# ハードウェア マニュアル

# ●使い方に困ったときに お読み下さい

# **CONTENTS**

# CHAPTER 1 電源を入れる前の準備 5

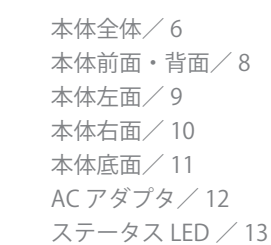

# $CHAPTER$  2 基本操作  $14$

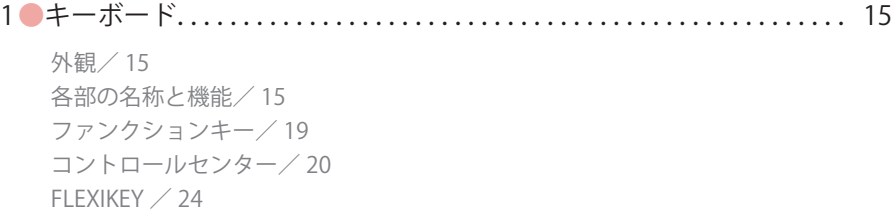

1 ●各部の名称と機能.............................................. 6

2 ●タッチパッド.............................................................28

 各部の名称/ 28 タッチパッドの基本操作/ 29 タッチパッド機能を無効にする/ 30

# CHAPTER 3 各デバイスについて 32

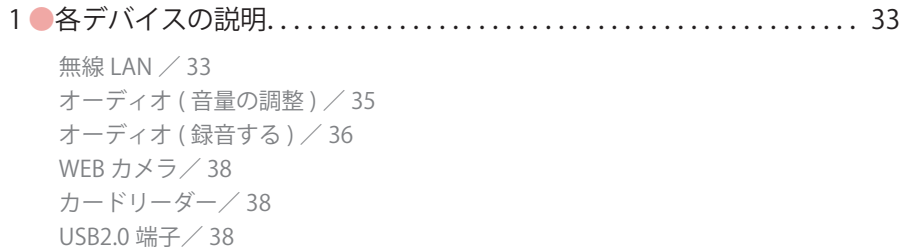

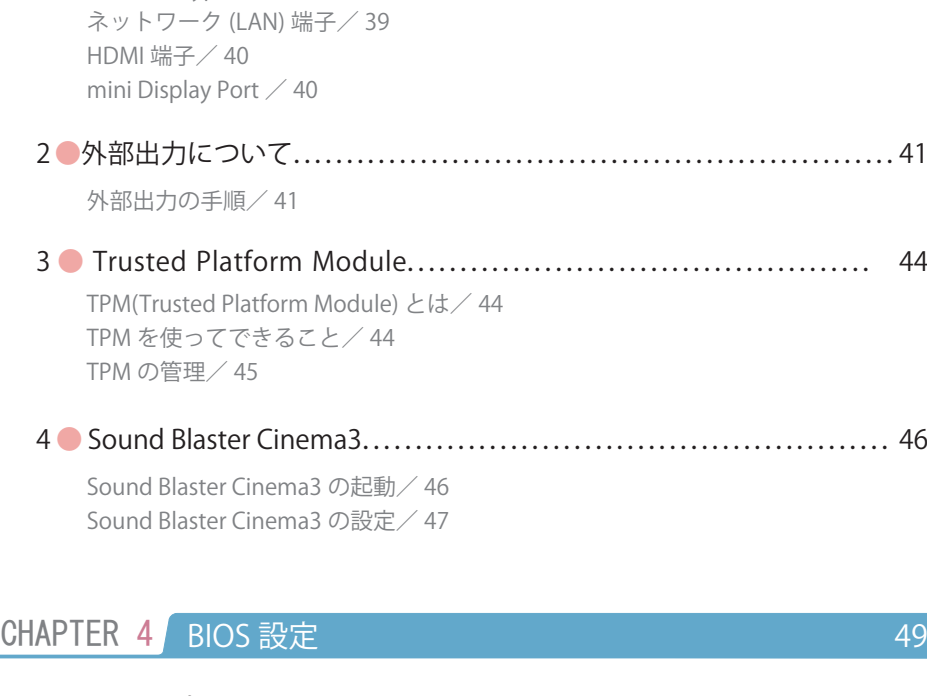

# 1●BIOS 設定について .............................................50 BIOS 設定画面の起動/ 50 BIOS 実行キー/ 50 BIOS 設定の変更/ 51

# CHAPTER 5 ご使用に関して 55mg

USB3.0 端子/ 39

USB3.0 (Type-C) 端子/ 39

1●バッテリーの使用方法....................................................56

概要/ 56

目次

#### ご使用になる前に必ずお読みください

- パソコンの設置及び動作使用環境について
	- ・本製品の使用環境は、温度 10℃~ 35℃、湿度 8% ~ 80% を超える環境で使用し ないでください。故障の原因となります。
	- ・本製品の通気口、排気口を塞ぐ又は遮断される場所に設置をすると、パソコン内 部が高温となり、動作が不安定となったり、故障の原因となります。
	- ・本製品には、落雷等による電源の瞬停(電圧低下)に対する保護機能は搭載され ておりません。これを防ぐ手段として、交流無停電電源装置(UPS)等を使用 されることを推奨いたします。
	- ・本製品は、日本国内でのみご使用ください。

■ ハードディスクについて

- ・ハードディスクは、一般的に消耗部品となっております。重要なデータのバック アップは適時、お客様において行っていただくようお願いいたします。
- ・ハードディスクに保存されたアプリケーション及びデータ等は、いかなる場合で あっても弊社は保証いたしません。
- ・ハードディスクは、衝撃、振動、温度等の影響を受けやすい部品です。起動した 状態で衝撃、振動を与えないでください。

■ 著作権・商標について

- ・著作権法により保護される映像、画像、音声等を、本製品を使用して取り込んだ 場合、個人として私的に使用する場合を除き、権利者に無断でそれらを使用する ことは、著作権法上禁止されております。また、権利者の許可なく、取り込んだ 映像、画像、音声等に変更及びその他改変を加え、著作物の同一性を損なうこと も禁じられています。
- ・著作権保護のための信号が含まれた映像を録画することはできません。
- ・権利者の許諾を得ることなく、本製品に付属するソフトウェア及びマニュアルの 内容を複製すること及びソフトウェアを賃貸、コピー、リース又は再使用許諾す ることは、著作権法上禁止されております。
- ・Microsoft、Windows は、米国 Microsoft Corporation の米国及びその他の国にお ける登録商標又は商標です。なお、本文中に™、® マークは明記しておりません。

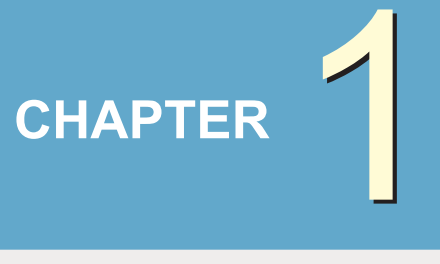

# 電源を入れる 前の準備

1 ● 各部の名称と機能 ...........................................................6

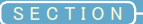

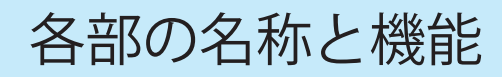

パソコン各部の説明をしています。

# 本体全体

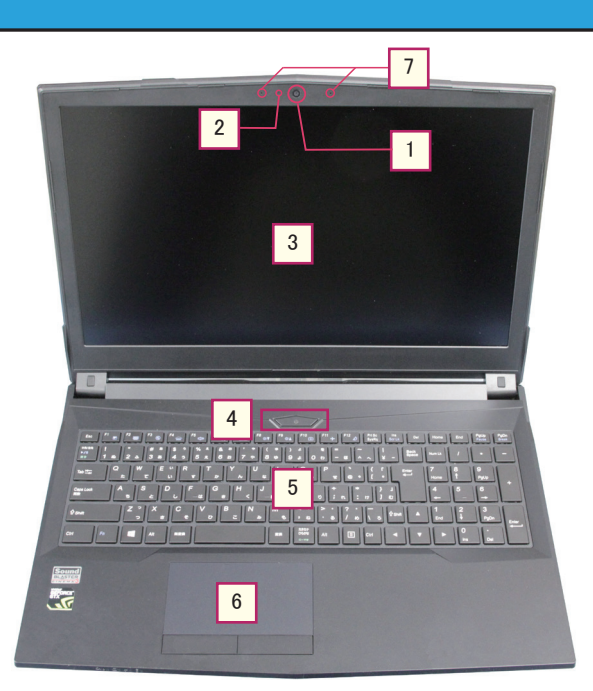

※モデルにより形状が異なる場合があります。

#### 1 **WEB カメラ**

メッセンジャー等で使用できる内蔵カメラです。

#### **WEB カメラインジケータ** 2

WEB カメラが動作しているとき LED ランプが点灯します。

#### **液晶パネル** 3

パソコン上での作業を映し出す液晶画面です。

#### **冷注意**

傷がつかないよう取り扱いにはご注意ください。また、液晶パネル開閉時は天板の 縁の中央部を持って、急な力を与えないようご注意ください。 (液晶パネル、ヒンジ破損のおそれがあります)

各部の名称と機能

CHAPTER

2

3

4

5

# 4 **電源ボタン**

電源ボタンを押すことで本製品の電源のオン・オフを切り替えることが可能です。

#### 5 **キーボード**

パソコンにデータを入力するときに使用します。詳細は後述のキーボードの項目 (15 ページ ) をご確認ください。

#### 6 **タッチパッド**

マウスと同等の機能をもったポインティングデバイスです。

#### 7 **内蔵アレイマイクロホン**

音声録音する本体内蔵アレイマイクロホンです。

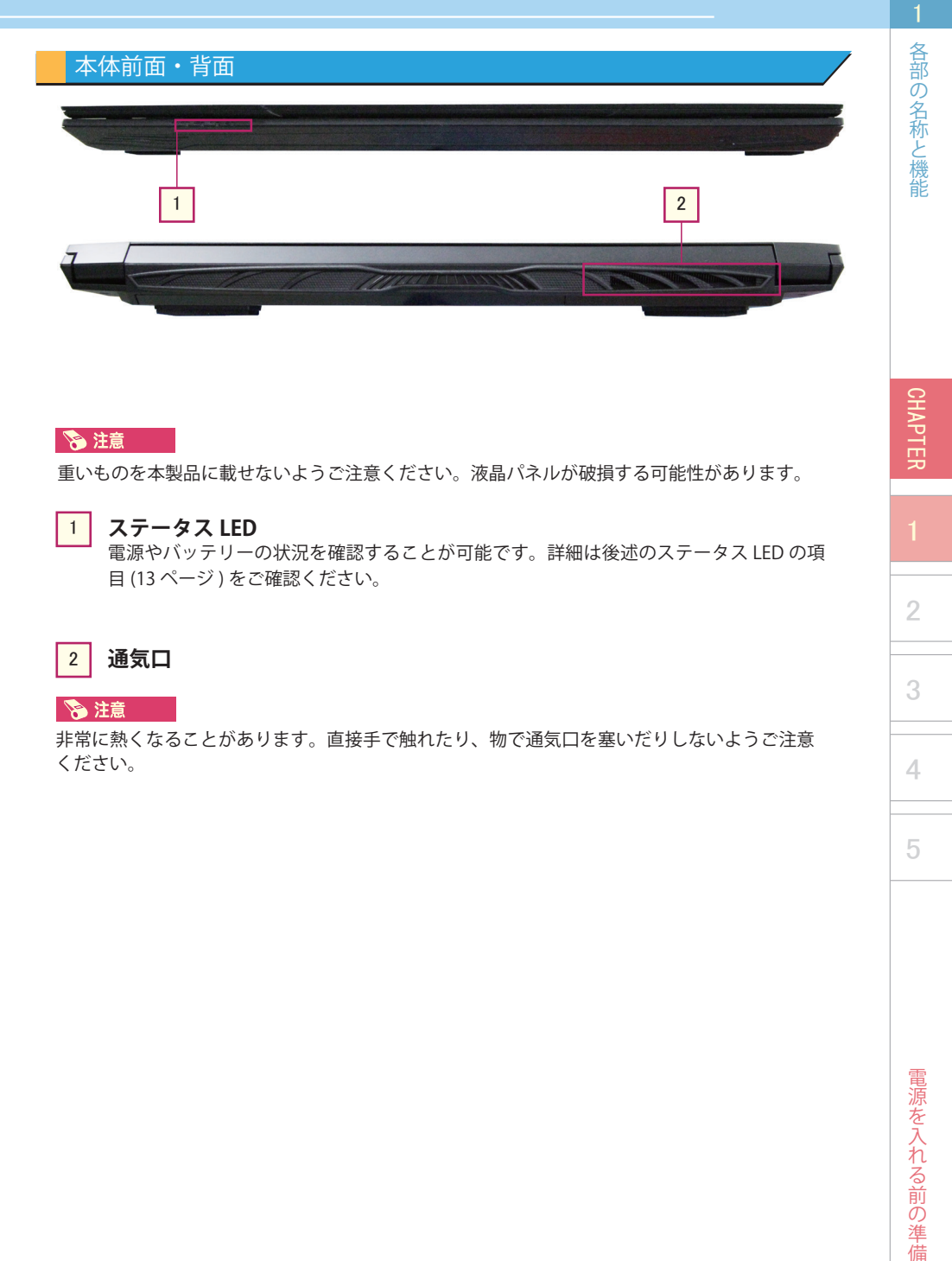

**&注意** 

重いものを本製品に載せないようご注意ください。液晶パネルが破損する可能性があります。

#### **ステータス LED** 電源やバッテリーの状況を確認することが可能です。詳細は後述のステータス LED の項 目 (13 ページ ) をご確認ください。 1

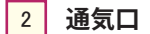

#### 冷注意

非常に熱くなることがあります。直接手で触れたり、物で通気口を塞いだりしないようご注意 ください。

CHAPTER

2

3

4

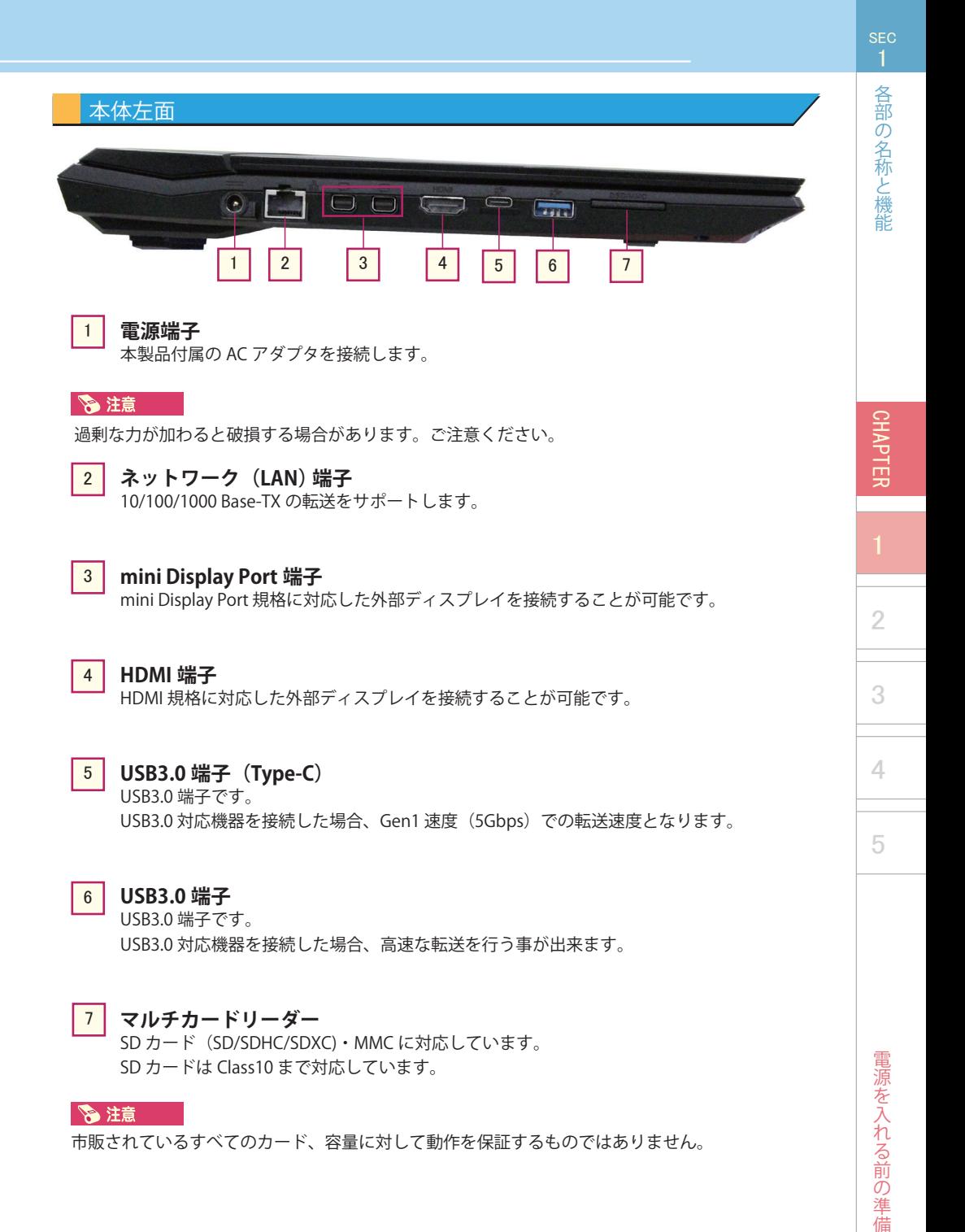

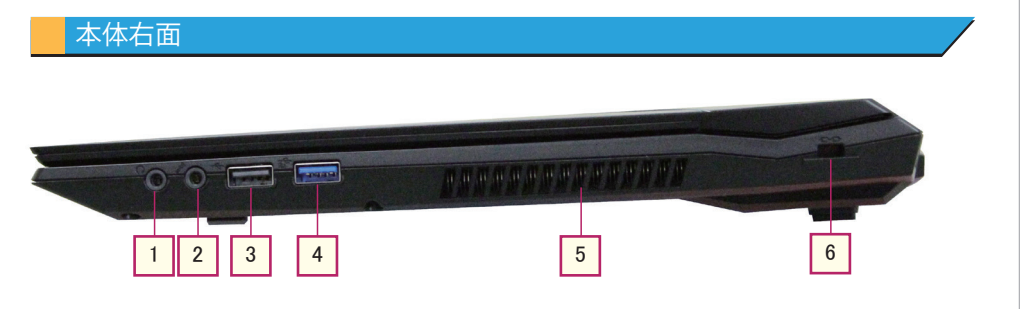

#### **ステレオヘッドホン端子** 1

市販のヘッドホンやスピーカーを接続することが可能です。

#### **マイクロホン端子** 2

市販のマイクロホンを接続することが可能です。

#### **USB2.0 端子** 3

USB2.0 端子です。高速な転送速度を求めるデバイスを接続することが可能です。

#### **USB3.0 端子** 4

USB3.0 端子です。 USB3.0 対応機器を接続した場合、高速な転送を行う事が出来ます。

#### 5 **通気口**

冷注意

非常に熱くなることがあります。直接手で触れたり、物で通気口を塞いだりしないようご注意 ください。

#### **ケンジントンロック** 6

市販のケンジントンタイプのセキュリティロックを施すことで、本製品を盗難などの被害 から守ることが可能です。

#### 冷注意

すべての被害を防ぐことを保証するものではありません。

**CHAPTER** 

SEC

各部の名称と機能

2

3

4

# 本体底面

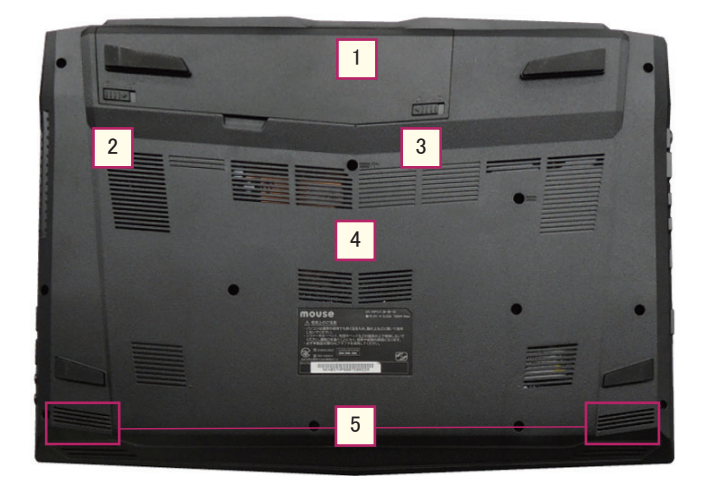

**バッテリー** 1

AC アダプタを接続せずにパソコンを駆動することが可能です。

多注意 通常はバッテリーを外す必要はありません。

#### **バッテリーラッチ** 2

通常は取り外さないでください。

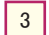

#### **バッテリーロック**

バッテリーをロックすることでバッテリーラッチをスライドさせてもバッテリーが 外れない状態になります。 通常はバッテリーをロックした状態でご使用ください。

#### **システムデバイスカバー** 4

CPU、メモリなどの機器がこのカバーの下に配置されています。

#### **スピーカー** 5

音声出力を行う本体内蔵スピーカーです。

5

各部の名称と機能

CHAPTER

2

3

4

5

#### ■ 取り外し手順 ■

① バッテリーロックを左 へスライドさせます。

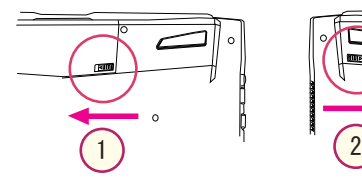

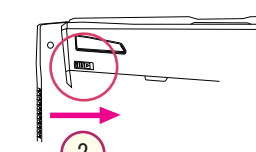

② バッテリーラッチを右 へスライドさせたまま、 ③ バッテリーを上方向に 押し上げます。

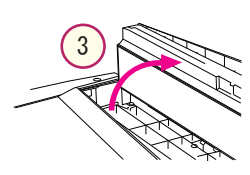

## AC アダプタ

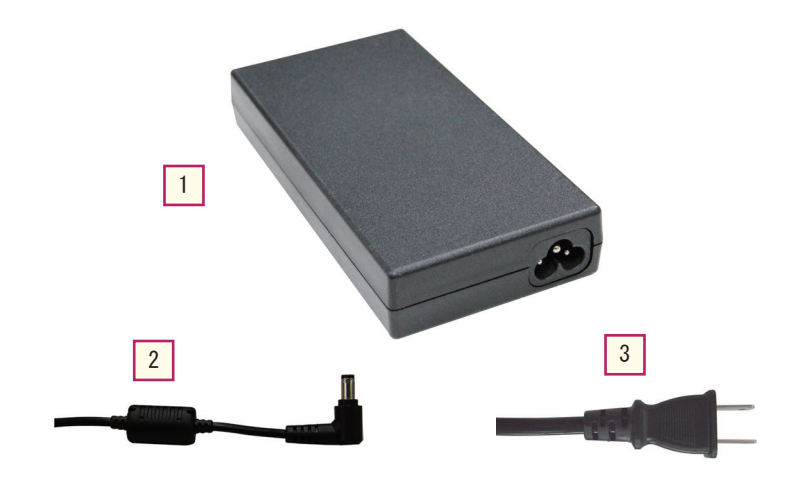

1 **AC アダプタ**

AC 電圧から一定の DC 電圧に変換します。

#### 多注意

動作中は高温になります。燃えやすいものや溶けやすいものなどの上に置かないでください。

#### **DC アウト端子** 2

ノートパソコン側に接続します。

3 **AC コード**

室内の AC 電源コンセント口にプラグを差し込みます。

#### 冷注意

トラブルや予期せぬ事故を防ぐために、OA タップを使わずに壁付けのコンセントから直接電源 をとるようにしてください。

各部の名称と機能

CHAPTER

2

3

4

5

# ステータス LED

ステータス LED は、ランプ表示でノートパソコンの操作状態を判別できる機能です。

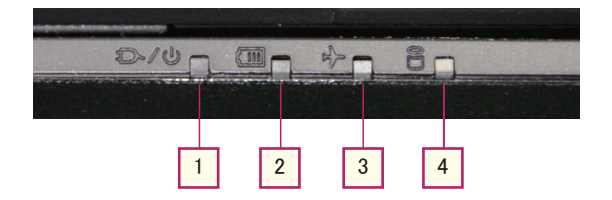

**電源ランプ**  $|1|$ 

電源オフ及びコンセント接続時:橙色に点灯 電源オン時:緑色に点灯 スリープモード有効時:緑色に点滅

#### **バッテリーランプ** 2

充電中:橙色に点灯 フル充電状態:緑色に点灯 バッテリー容量が少ない状態:橙色に点滅

- **機内モードランプ** 機内モード有効時:緑色に点灯 3
- **ハードディスクアクセスランプ** ハードディスクアクセス中:緑色に点滅 4

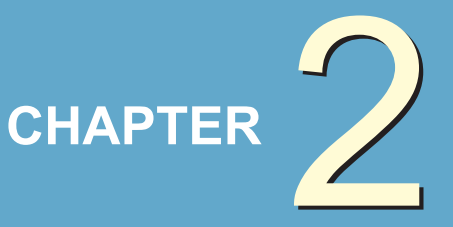

基本操作

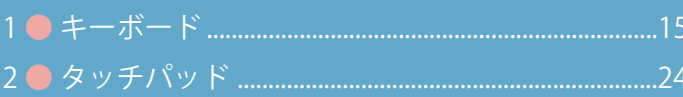

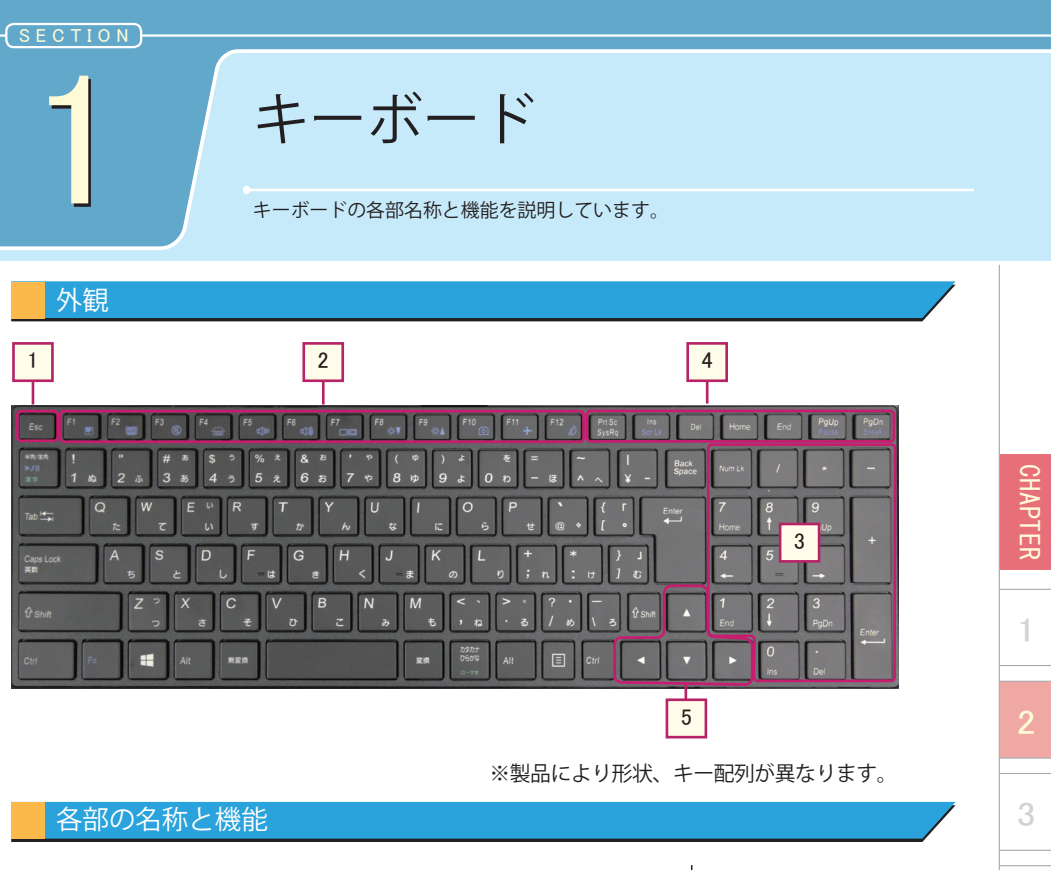

1 Esc ( エスケープ ) キー 設定の取り消しや、実行を中止するときに使用します。 \_\_\_\_\_\_\_\_\_\_\_\_\_\_\_\_\_ 2 ファンクションキー  $\sim$ アプリケーションや OS によって機能を割り当てることができ ます。  $|3|$ テンキー【NumLock】キーを押して、機能をオンにすることで数字キー として使用することができます。【NumLock】キーがオフの状 態では、カーソルキー等として動作します。 3

基本操作 基本操作

4

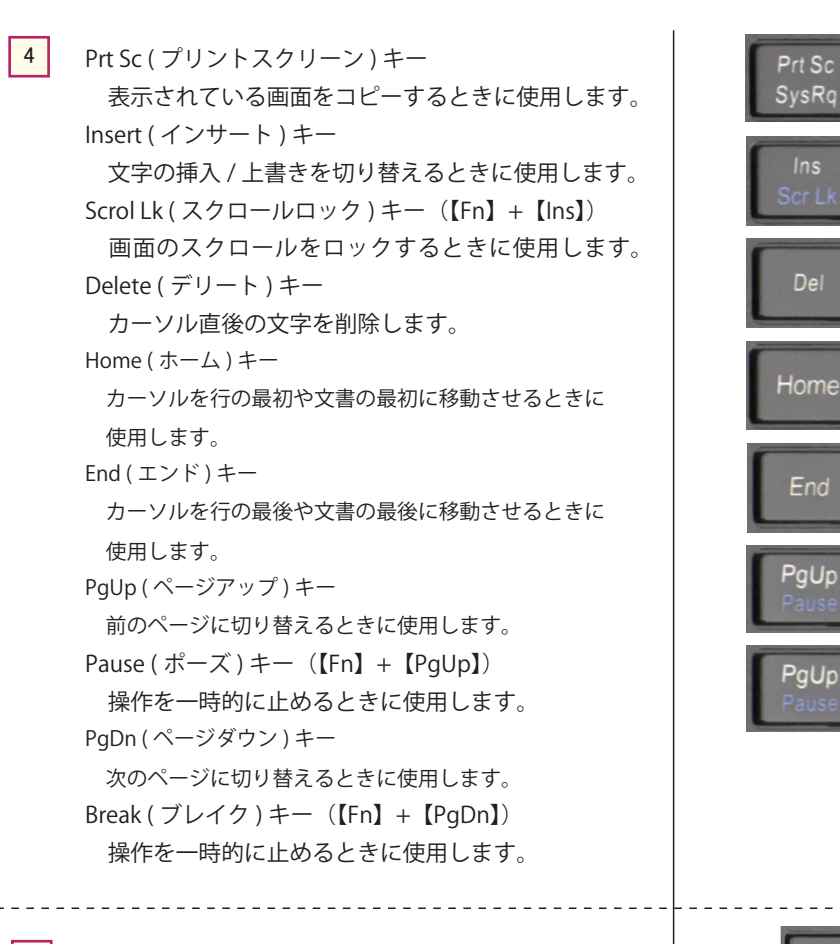

5 カーソルキー

カーソルを移動させるときなどに使用します。

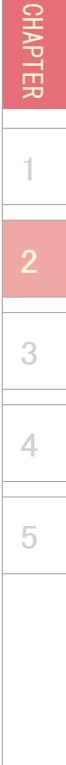

**SEC** 

キーボード

キーボード

CHAPTER

1

3

4

5

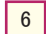

特殊キー / 文字入力キー

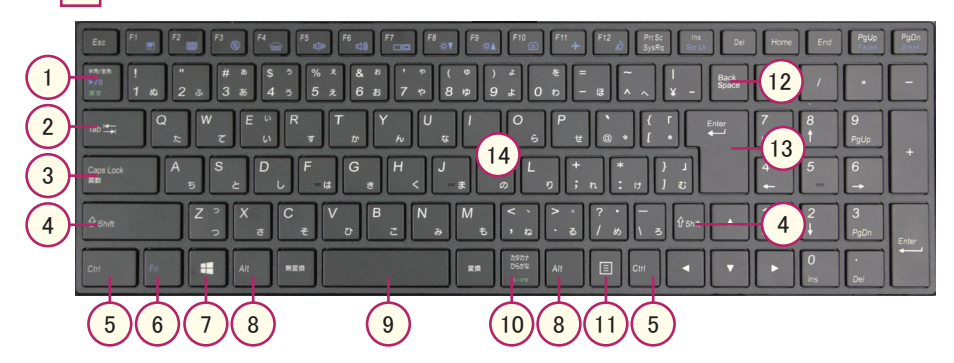

#### 半角 / 全角キー 1

日本語入力機能のオン・オフを切り替えます。

2) Tab  $\pm$  -

次の項目へカーソルを移動させます。【Shift】キーを押しながら【Tab】キー (Shift+Tab) を押すと、一つ前の項目へカーソルが移動します。文字入力時に押すと「タブ」が挿 入され、カーソルが右へ移動します。

Caps Lock ( キャプスロック ) キー  $\left| \right|$  3

入力する英字の大文字・小文字を切り替えます。【Shift】キーを押しながら【Caps Lock】キー (Shift+Caps Lock) を押すと、Caps Lock がオンになります。解除するには 同様の操作を行います。

Shift ( シフト ) キー 4

> 【Shift】キーを押しながら英字を入力すると、大文字・小文字が反転します。他のキー と組み合わせて使用され、特殊な操作を行う場合に使用します。

#### Ctrl ( コントロール ) キー 5

他のキーと組み合わせて使用され、特殊な操作を行う場合に使用します。

#### 6 ) Fn (ファンクション) キー

他のキーと組み合わせて使用され、特殊な操作を行う場合に使用します。 ※詳細は後述の「ファンクションキー」をご参照ください。

# 基本操作 基本操作

キーボード

CHAPTER

1

3

4

5

 Windows ( ウィンドウズ ) キー  $(7)$ 

スタート画面の表示および、他のキーを組み合わせて特殊な操作が行えます。

 Alt ( オルト ) キー  $\overline{8}$ 

他のキーと組み合わせて使用され、特殊な操作を行う場合に使用します。

 スペースキー  $9)$ 

空白の挿入や、文字変換などに使用します。

 カタカナ / ひらがなキー 【Alt】キーを押しながら【カタカナ / ひらがな】キー (Alt+ カタカナ / ひらがな ) を押すと、 「ローマ字入力」と「かな入力」を切り替えることができます。  $(10)$ 

 アプリケーションキー マウスの右クリックに該当する機能があります。使用するアプリケーションにより動 作が異なります。  $(11)$ 

- Back Space ( バックスペース ) キー カーソルの直前の文字を削除します。  $(12)$
- $13$ 
	- Enter ( エンター ) キー

設定の決定や、アプリケーションの実行などに使用します。

 文字入力キー  $(14)$ 

> アルファベット、ひらがな、カタカナ、数字、記号などを入力するためのキーです。【Ctrl】 【Alt】【Shift】キーなどと組み合わせて使用することにより、特殊な操作を行うことが できます。

# ファンクションキー

【Fn】キーと組み合わせて使用した場合の機能の一覧です。

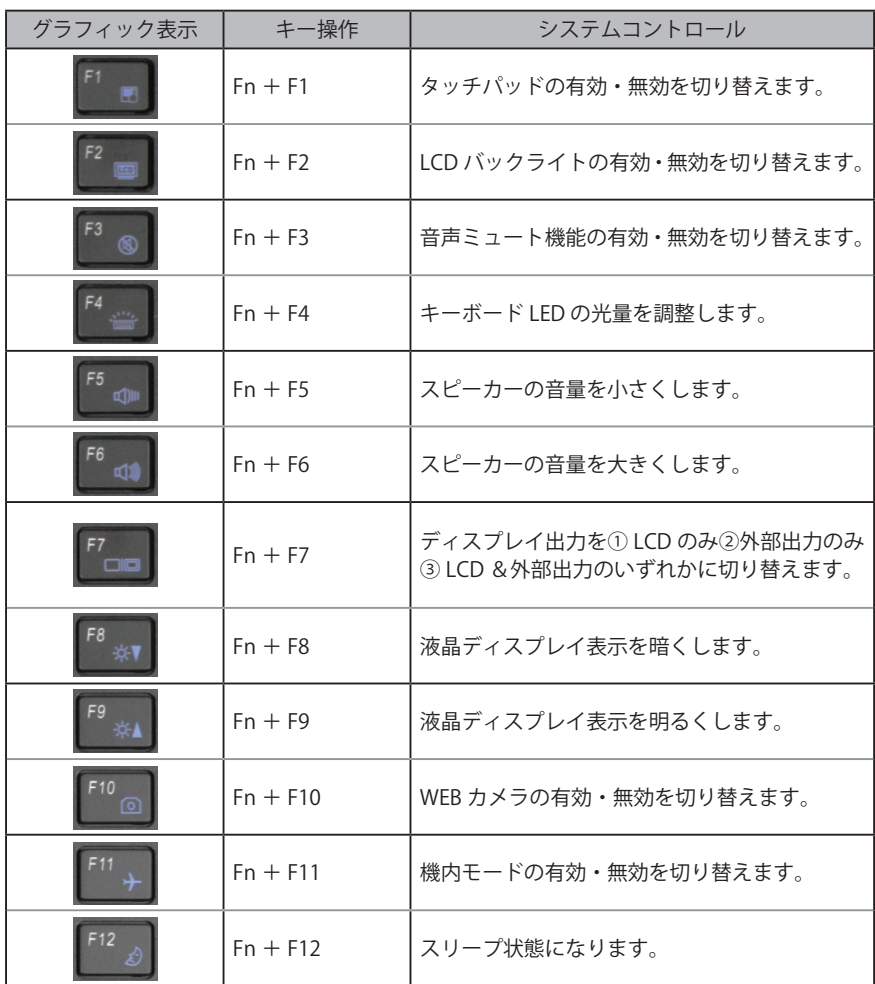

キーボード

1

4

キーボード

CHAPTER

1

3

4

5

# コントロールセンター

頻繁に使用するデバイスや各種管理機能にすばやくアクセスすることができます。 コントロールセンター画面を表示させるためには下記のタスクバーアイコンをダブルク リックするか、Fn+ESC キーを押すことで表示することができます。

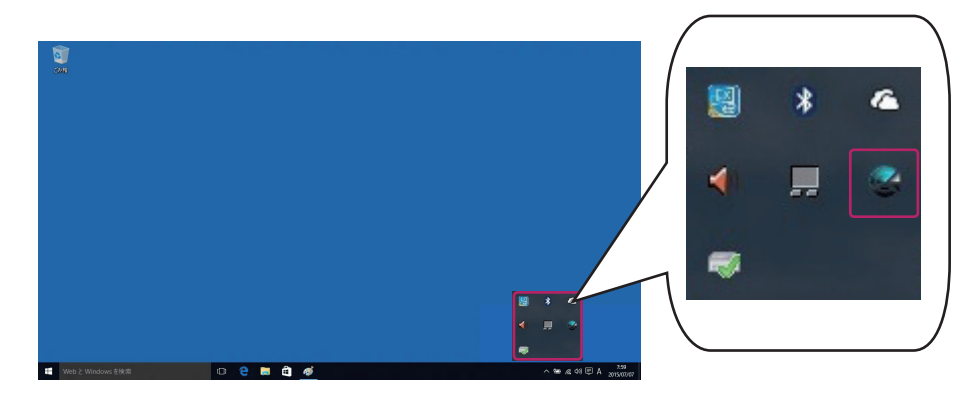

■ドライビング・モード コントロール・センター上部にあるアイコンをクリックして、ドライビング・モード を設定することができます。 各モードは個別のプロファイル設定を持っています。 ( 詳しくは次ページをご確認ください )

静音

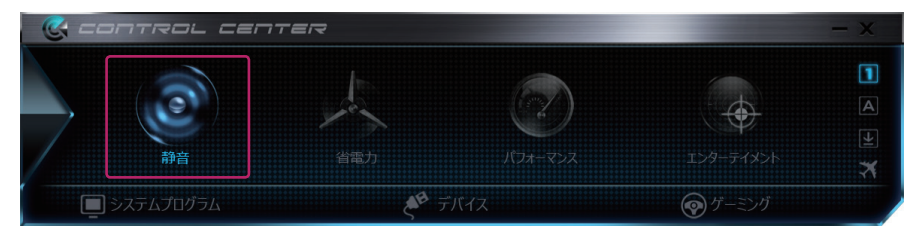

省電力

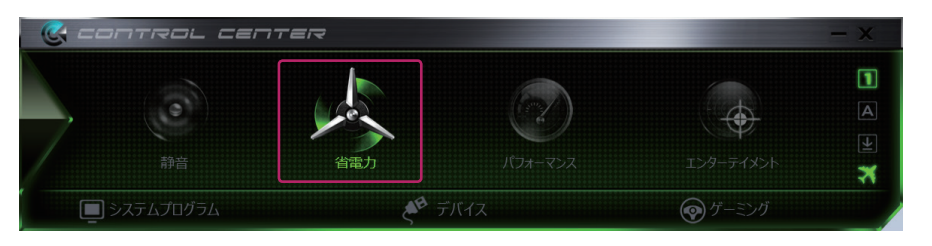

基本操作

基本操作

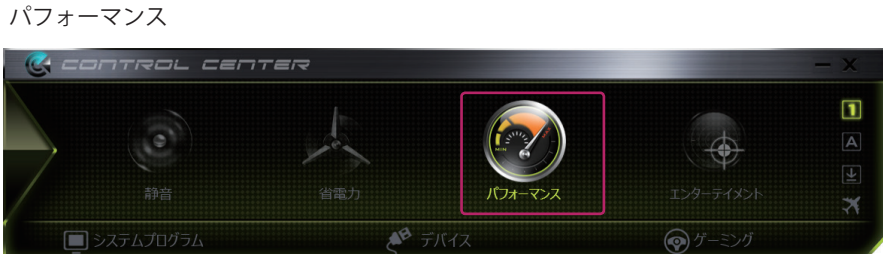

エンターテイメント

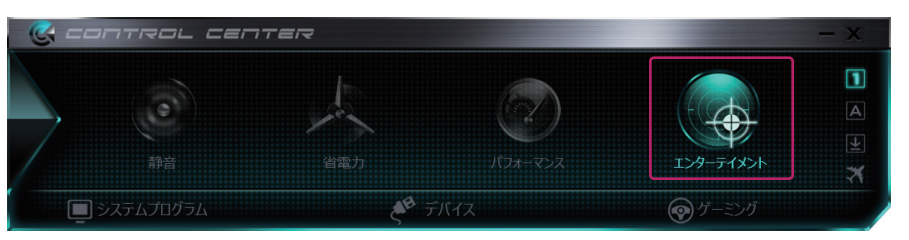

■各ドライビングモードのデフォルトプロファイル

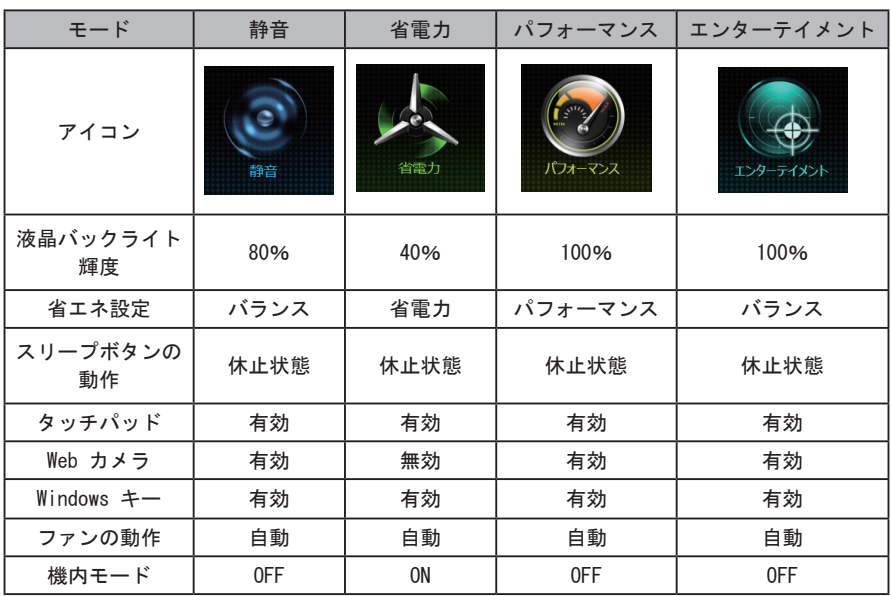

※各モードのデフォルト設定はソフトウェアのバージョンによって変更される場合があります。

基本操作 基本操作

CHAPTER

キーボード

1

3

4

 $\ddagger$ 

-ボード

CHAPTER

1

3

4

5

■各機能の説明と呼び出し画面

コントロールセンター上のボタンを操作することで様々な操作を行うことができます。

システムプログラム

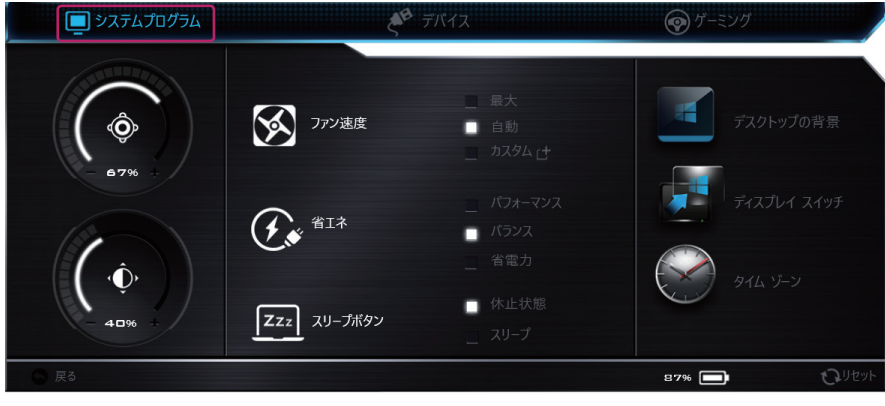

#### デバイス

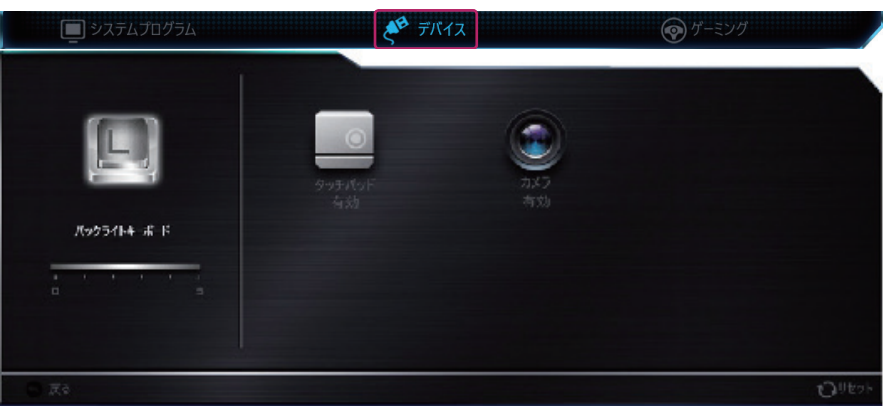

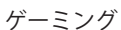

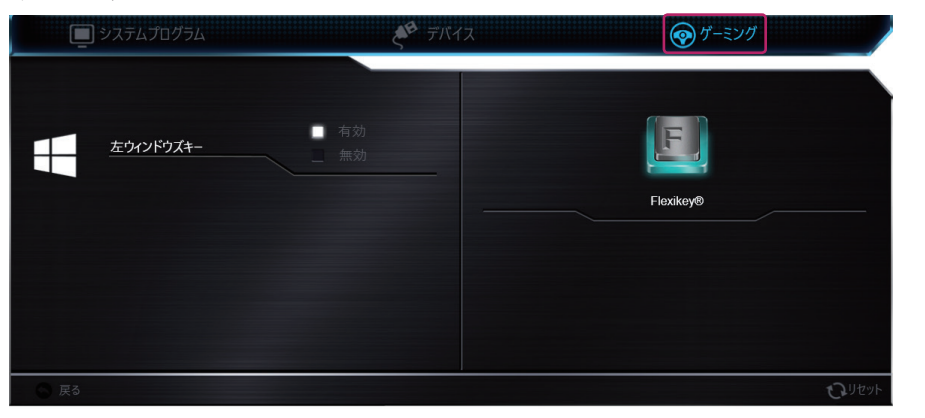

基本操作

基本操作

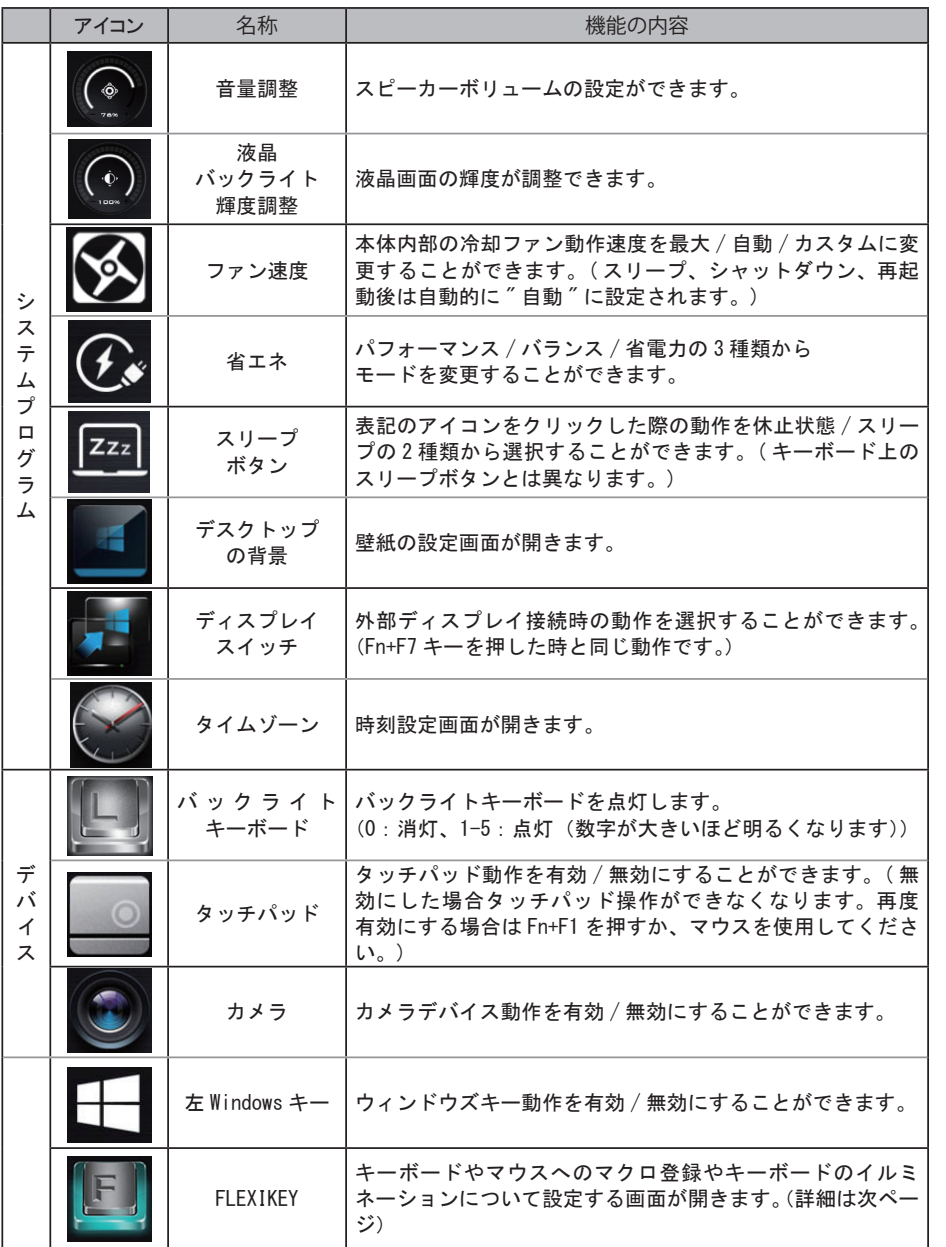

SEC 1

キーボード

CHAPTER

1

3

4

5

基本操作 基本操作

## **FLEXIKEY**

FLEXIKEY アプリケーションは、複数のキー入力、アプリケーションの起動、入力テキス トを特定のキーに割り当てることができます。

また、特定のキーを無効にすることによりゲーム中等の不要なキー入力を防ぐことがで きます。これらの設定は 12 のプロファイルでそれぞれ保存することが出来ます。

#### **1. 基本操作** マクロキ クイックリマリー」<br>ホットキー設定では最大 12の<br>をダブルクリックしよす。 г **........**  $t_{\rm D}$ 有効 プロファイル **・を押してホットキー設定を有効または無効にできます**  $\sqrt{8}$  $\sim$  $\mathbf{w} = \begin{bmatrix} \mathbf{Q} & \mathbf{W} & \mathbf{E} & \mathbf{W} & \mathbf{F} & \mathbf{W} & \mathbf{W} & \mathbf{$ **Contact A** a s D F G H J K L + \* ) J 1  $\begin{array}{ccccc} Z & \circ & X & \circ \\ \circ & \circ & \circ \end{array} \begin{array}{ccccc} \circ & \circ & \circ & \circ & \circ \\ \circ & \circ & \circ & \circ & \circ \\ \circ & \circ & \circ & \circ \end{array} \begin{array}{ccccc} \circ & \circ & \circ & \circ & \circ & \circ \\ \circ & \circ & \circ & \circ & \circ \\ \circ & \circ & \circ & \circ & \circ \end{array} \begin{array}{ccccc} \circ & \circ & \circ & \circ & \circ \\ \circ & \circ & \circ & \circ & \circ \\ \circ & \circ & \circ & \circ & \circ \end{array} \begin{array}{ccccc} \circ & \circ & \circ & \$  $0.688$ 2  $\alpha$   $\alpha$   $\beta$   $\alpha$ **RM** 5502 All **Ell** Ctrl 3 A ツールのヒント: 動作の種類:■エクスプレスキー ニアプリ起動 ニエクスプレステキスト 名前: 4 記録開始 | ⊙時間記録を有効 | ⊗削除 | ⊙復元 □ 終了 SUteyN 保存  $(6)$  (1)  $(1)$ 追加・・・・・ユーザープロファイルを追加します。最大 12 プロファイルまで追加登 録が行えます。

- $\left( 2\right)$ 削除・・・・・設定したプロファイルを削除します。
- $\left(3\right)$ インポート・・「エクスポート」で保存したファイルを読み込みます。
- $4$ エクスポート・設定した内容を XML ファイル形式で保存します。
- $\boxed{5}$ 保存・・・・・設定を保存します。
- $6<sup>°</sup>$ リセット・・・プロファイルごとに設定をリセットします。
- $\left(7\right)$ 終了・・・・・アプリケーションを終了します。
- $\overline{R\,}$ )有効・・・・・プロファイル毎に設定した機能の有効・無効を切り替えます。

#### ■ ワンポイント

このアプリケーションは⑧で当機能が有効になっている間の動作を設定します。 無効にする場合は⑧のチェックボックスを外すか、「Fn」+「BackSpace」キーを押すことで設定の 変更が可能です。

基本操作

基本操作

CHAPTER

**SEC** 

 $\ddagger$ 术

1

3

4

# **2. エクスプレスキー**

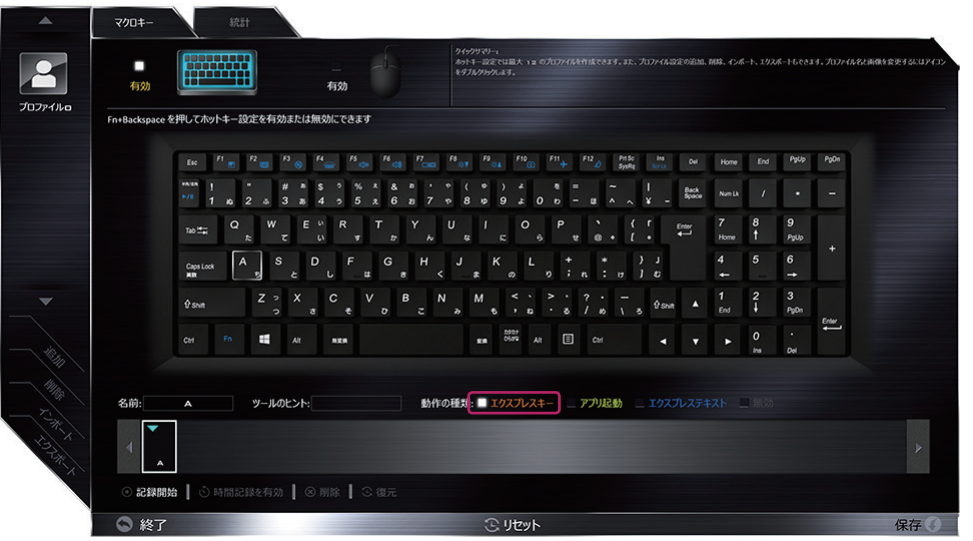

複数のキーを任意の単一キーに割り当てることができます。

# **3. アプリ起動**

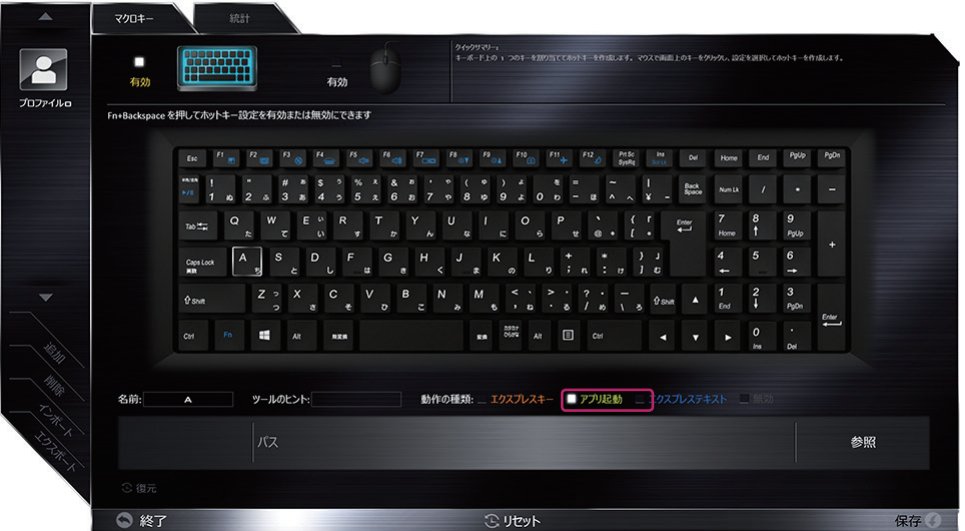

任意の単一キーにお好みのアプリケーションの起動を割り当てることができます。

キーボード

CHAPTER

1

3

4

# **4. エキスプレステキスト**

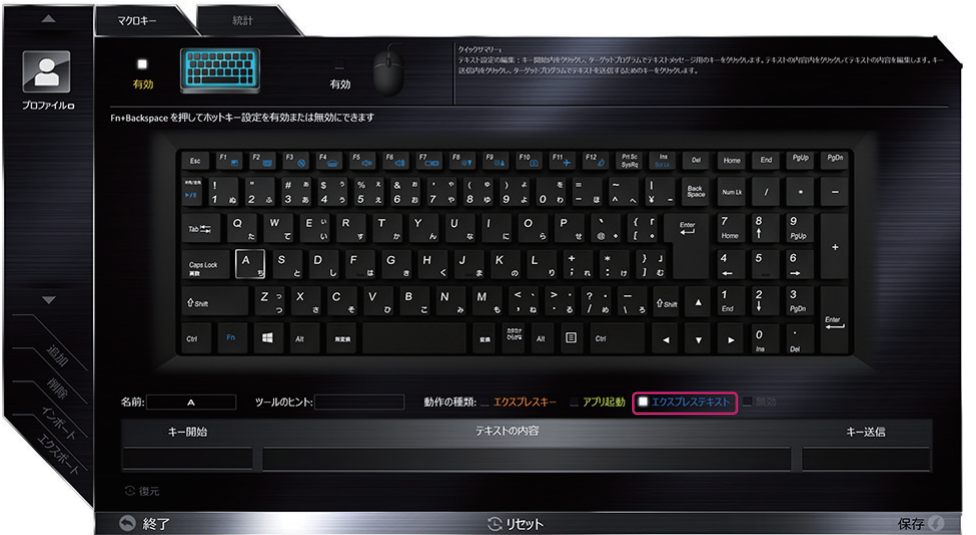

任意の単一キーにお好みのテキスト入力を割り当てることができます。

#### **5. 無効**

| 有効<br>プロファイルロ   |                                                              | 有効                                                                                                    |                                                                                                    |             |
|-----------------|--------------------------------------------------------------|----------------------------------------------------------------------------------------------------|----------------------------------------------------------------------------------------------------|-------------|
|                 | Fn+Backspaceを押してホットキー設定を有効または無効にできます                         |                                                                                                    |                                                                                                    |             |
|                 | Esc                                                          | $\begin{array}{ccccc} n_{\mathcal{R}} & n_{\mathcal{R}} & n_{\otimes} & n_{\mathcal{R}} & n_{\otimes} & n_{\otimes 1} & n_{\otimes 2} & n_{\otimes 1} & n_{\otimes 1} & m_{\otimes} & m_{\uparrow} \end{array}$ | $\mathbb{R}^n$<br>$rac{P \wedge 5c}{Sp \wedge Rq}$<br>PpUp<br>$\frac{Im}{201}$<br><b>Out</b><br>End<br>Home                                 | PpDn        |
|                 | 15,25<br>5/3<br>۰                                            | $\epsilon$<br>G<br>7<br>$\overline{\phantom{a}}$                                                                                                    | Back<br>Space<br>Num Lk<br>٠<br>8<br>$\mathbf{9}$<br>$\mathbf{o}$<br>$\mathbf{v}$<br>$\mathbf{p}$<br>×<br>$\boldsymbol{v}$<br>$\alpha$<br>- | -           |
|                 | $\Omega$<br>Tab !!                                           | R                                                                                                    | $\boldsymbol{9}$<br>7<br>8<br>$\circ$<br>P<br>г<br>$\stackrel{\text{Euler}}{\longleftarrow}$<br>п<br>Home<br>PpUp<br>$\overline{a}$<br>×    |             |
|                 | s<br>D<br>$\overline{A}$<br>Caps Lock<br><b>AR</b>           | F<br>G<br>H                                                                                                    | 5<br>6<br>$\rightarrow$<br>κ<br>J<br>1 <sub>c</sub><br>я<br>÷<br>$\overline{a}$<br>$\overline{r}$<br>$\mathbf{r}$<br>$\sigma$<br>٠          | а           |
|                 | Z ><br>$\boldsymbol{\mathsf{x}}$<br><b>O snitt</b><br>ö<br>n | $\mathbf{C}$<br>$\mathsf{v}$<br>B<br>$\mathsf{N}$<br>×<br>$\overline{O}$                                                                                                    | $\frac{2}{1}$<br>$\mathbf{3}$<br>п<br>м<br>$\blacktriangle$<br><b>O snitt</b><br><b>PoOn</b><br>End<br>×<br><b>M</b><br>z<br>$\mathbf{r}$   |             |
|                 | e.<br>Fn.<br>Alt.<br>Ctrl                                    | n x n                                                                                                    | $^{5977}_{0579}$<br>$\mathbf o$<br>$\Box$<br>At<br>Ctrl<br>gn.<br>а<br>Del<br>Ins                                                           | $rac{E}{2}$ |
|                 |                                                              |                                                                                                    |                                                                                                    |             |
| 名前:             | ツールのヒント:<br>A                                                |                                                                                                    | Ξ<br>動作の種類: エクスプレスキー アプリ起動 エクスプレステキスト                                                                                                    |             |
| <b>LAKALAND</b> |                                                              |                                                                                                    |                                                                                                    |             |

任意のキー入力を無効に設定することが出来ます。

基本操作

基本操作

CHAPTER

キーボード

1

3

4

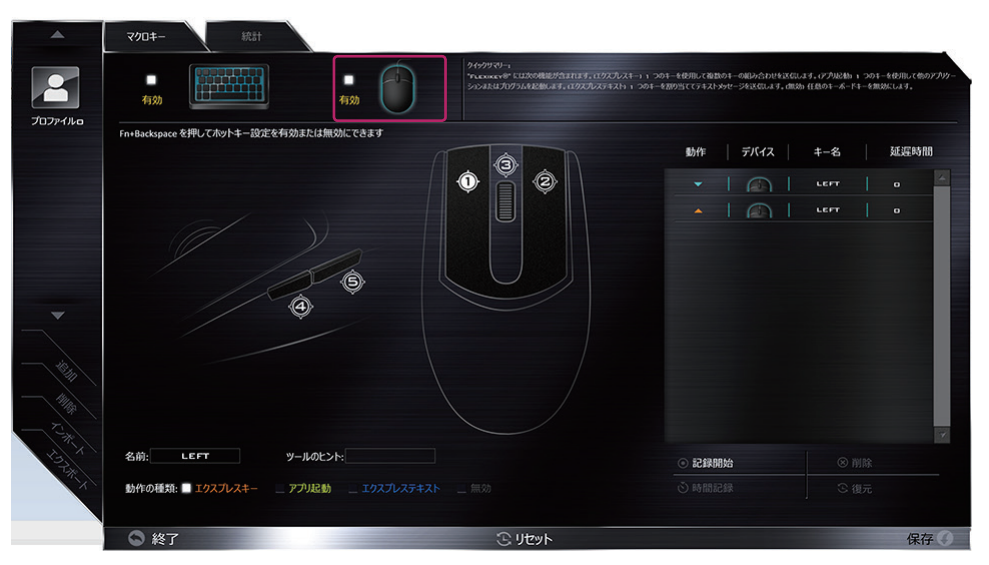

キーボードと同様にマウスにも 2~4 の機能を割り当てることが出来ます。

**7. 統計**

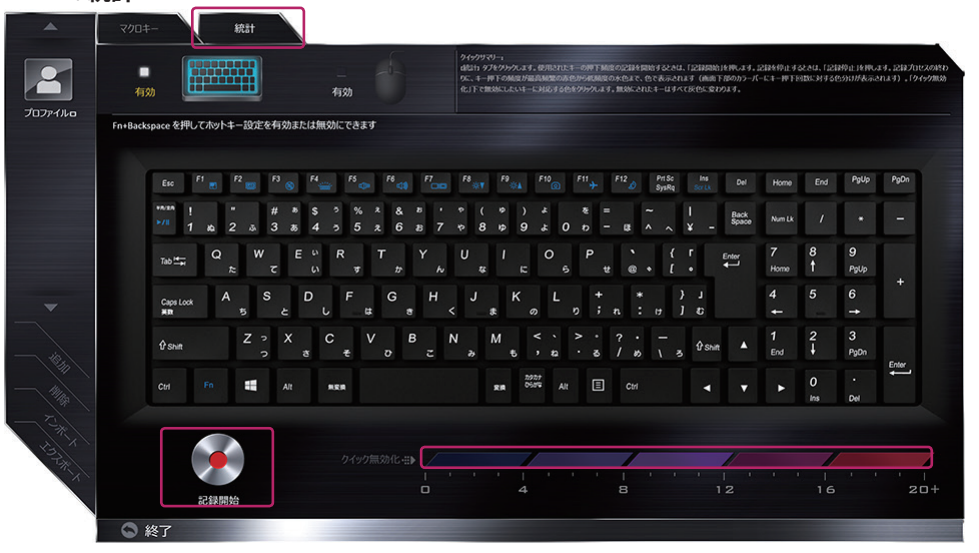

任意のアプリケーションで使用されるキー入力回数を記録することができます。

また、クイック無効化のゲージでしきい値を設定することにより、記録した結果から入力回数 の少ないキーを一括で無効にすることができます。

(無効に設定されたキーは、この設定画面上で色が灰色に変わります。)

基本操作 基本操作

キーボード

CHAPTER

2

# タッチパッド

タッチパッドの各部名称、使い方を説明しています。

#### 各部の名称

タッチパッドはマウスと同等の機能を有するポインティングデバイスです。パッド上での 指の動きにあわせて Windows 上のカーソルがタッチパッドの機能にあわせた動作をしま す。詳細な動作については以下の表をご確認ください。

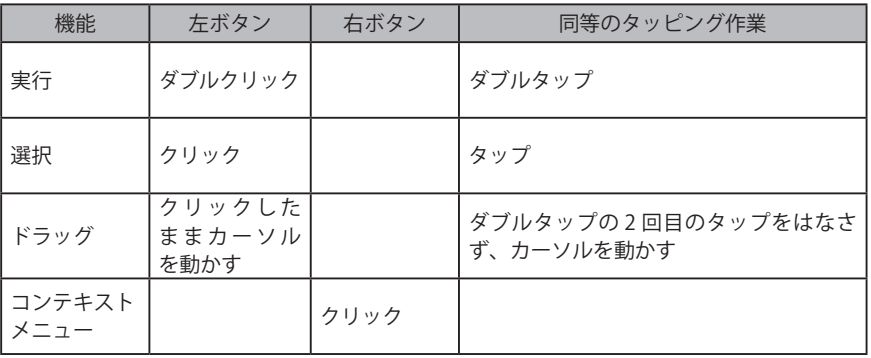

※タッチパッドの利用に関して※

- 1. ダブルタップは素早く行ってください。間隔が空くとシングルクリックと認識されます。
- 2. 指は清潔かつ乾いた状態で操作してください。濡れた指で操作をすると故障の原因 となります。
- 3. タッチパッドは常に清潔にしてください。汚れが付着するとカーソル動作に影響を与 えます。
- 4. タッチパッドは軽くふれてください。強くタッチしても良い反応は得られず、故障の原 因となります。

1 3 4

5

CHAPTER

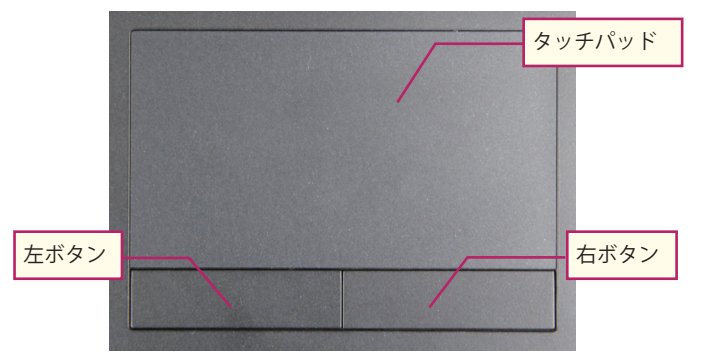

<sup>※</sup>製品によって形状は異なります。

# タッチパッドの基本操作

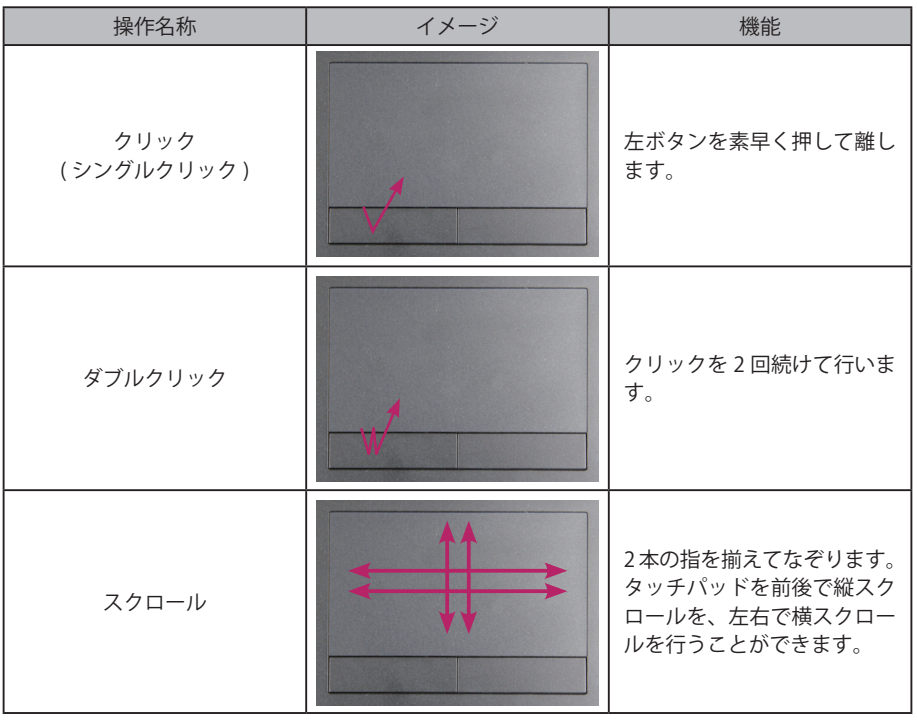

CHAPTER

タッチパッド

タッチパッド

1

CHAPTER<sup>'</sup>

1

3

4

5

# タッチパッド機能を無効にする

# **1. タスクトレイのアクションセンターから「すべての設定」をクリックします。**

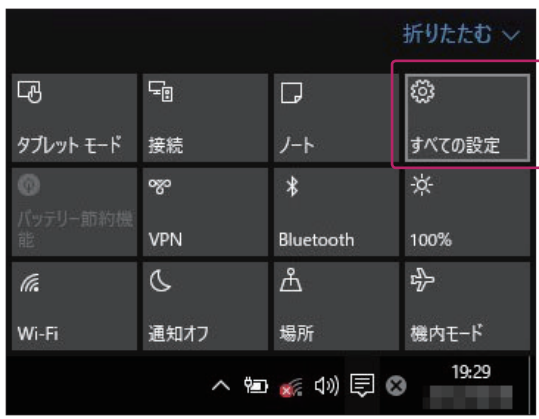

# **2.「デバイス」をクリックします。**

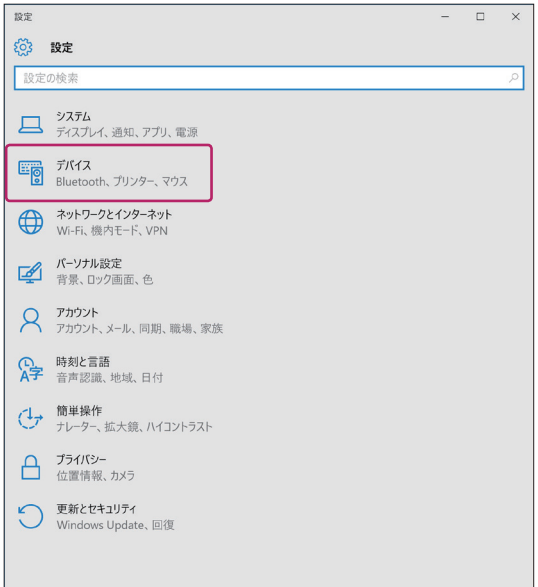

#### ■ ワンポイント /

ファンクションキー、「Fn」+「F1」 キーを使った操作でも、タッチパッ ド機能の「有効」「無効」の切り替 えが可能です。

基本操作

# **3. 左側のメニューから「タッチパッド」をクリックし、表示された項目内の「タッチパッド」 を、「オン」から「オフ」にスライドします。**

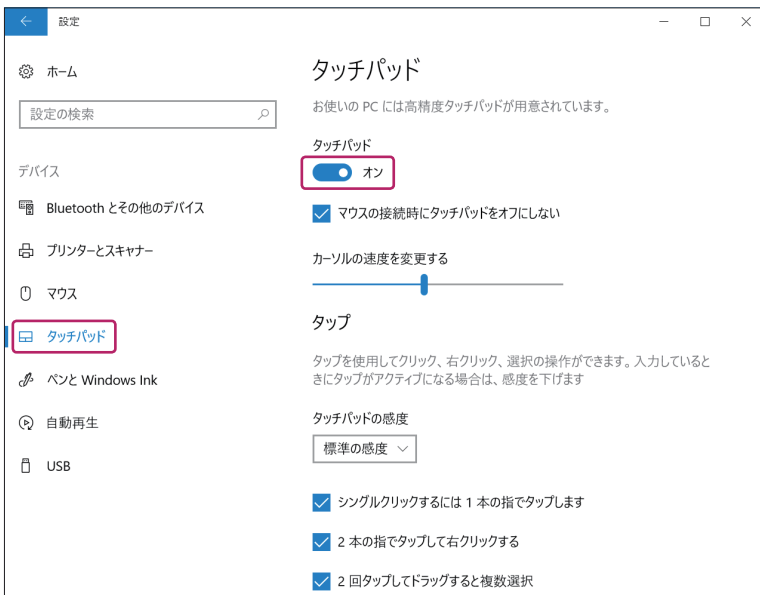

1

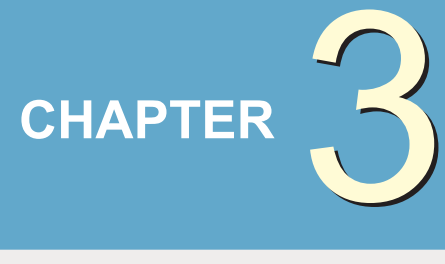

# 各デバイスについて

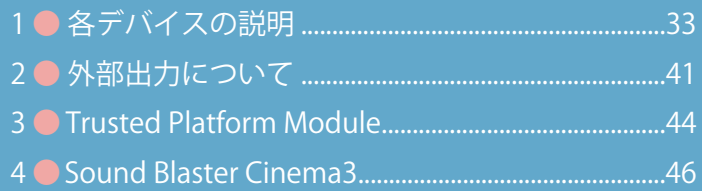

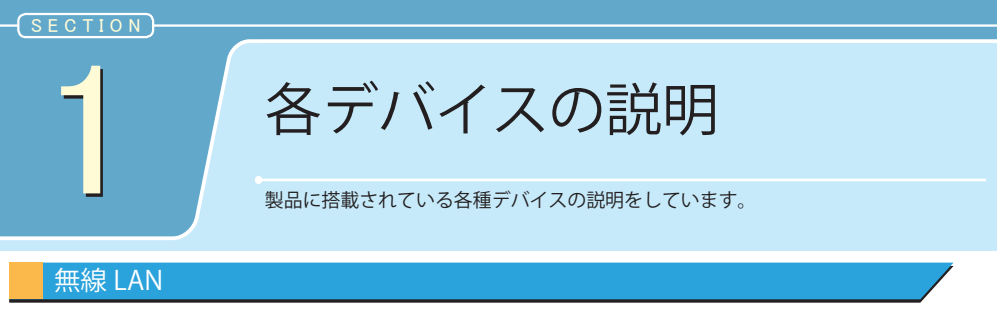

**1. デスクトップの画面右下、タスクトレイにある「インターネットアクセス」アイ コンをクリックします。**

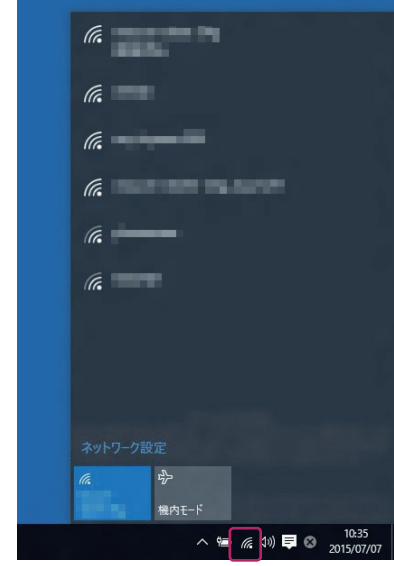

#### ☆ 注意

ご家庭で無線 LAN を使用するには、無線 LAN ルータが必要になります。また、各種無線 LAN スポッ トで使用する場合は、それぞれの契約が必要になります。

#### 冷注意

無線 LAN デバイスが「有効」になっていることを確認してください。「有効」「無効」の切り替えは、 「Fn」+ 「F11」キーで行います。

#### **2. アクセスポイントを選択します。**

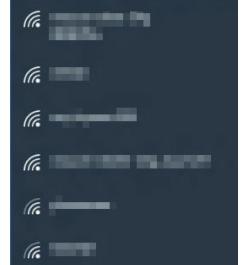

CHAPTER

1

**3.「自動的に接続する」にチェックを入れ、「接続」をクリックします。**

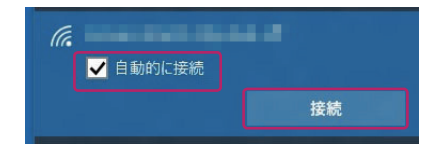

# 冷注意

ご自宅のルータ ( アクセスポイント ) にステルス 機能が働いていると、無線 LAN デバイスが有効 になっていても、アクセスポイントが表示されな い可能性があります。ステルス機能については、 ルータ付属のマニュアルをご確認ください。

**4.「セキュリティキー」を入力したら、「次へ」をクリックします。**

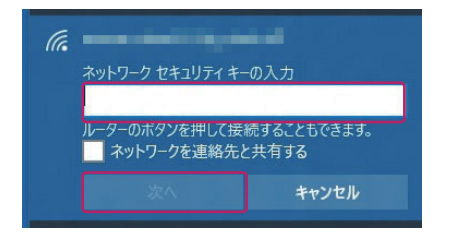

#### ■■ ワンポイント

セキュリティキーは、ルータ ( アクセスポイント ) に設定されています。市販の無線 LAN ルータなど の場合には、ルータの取扱説明書をご確認くださ い。

**5.「接続済み」と表示されて、接続が完了します。**

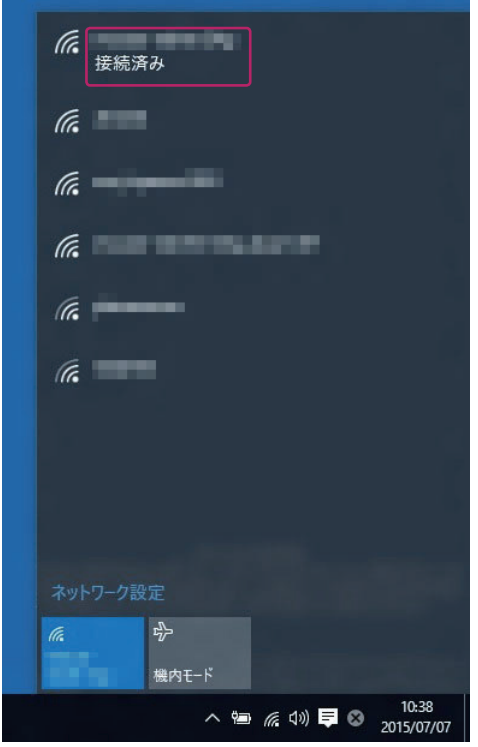

2

各デバイスの説明

CHAPTER

1

2

3

4

5

# オーディオ(音量の調整)

**1. デスクトップの画面右下、タスクトレイにある「スピーカー」アイコンをクリッ クします。**

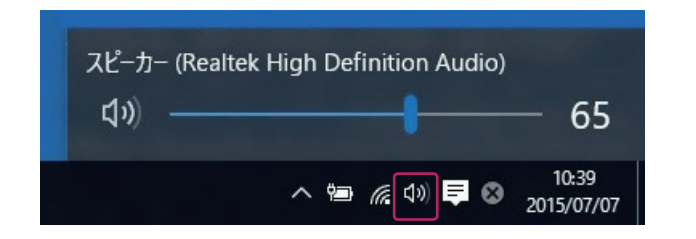

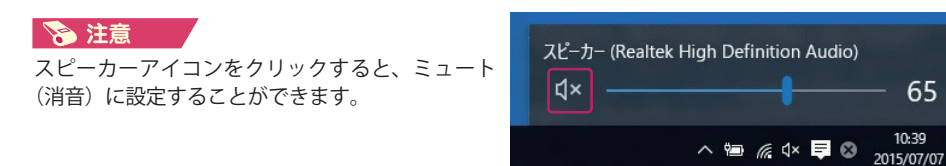

**2. 音量バーを左右に動かすことで音量を調節することができます。**

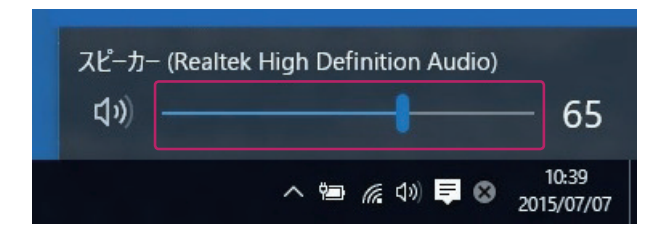

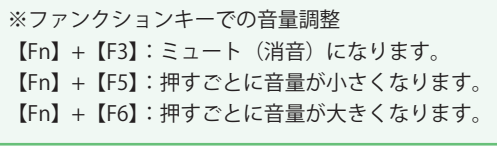

#### ■ ワンポイント

ステレオヘッドホン端子に、スピーカーま たはヘッドホンを接続した場合、接続した 機器への出力に切り替わります。内蔵スピー カーと外部機器との同時出力には対応して いません。

5各デバイスについて各デバイスの説明 各デバイスについて

CHAPTER

1

2

3

4

5

# オーディオ(録音する)

**1. マイクまたは外部機器を接続します。**

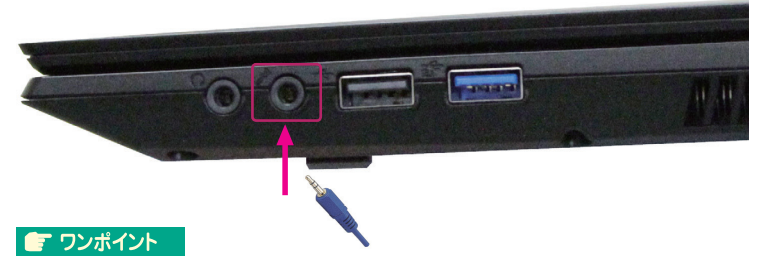

マイクロホン端子に、マイクまたは外部機器を接続した場合、接続した機器からの入力に切り替 わります。マイクロホン端子に接続しない場合、もしくは接続した機器を取り外した場合には、 自動で内蔵マイクからの入力に切り替わります。

**2.「ハードウェアとサウンド」をクリックします。**

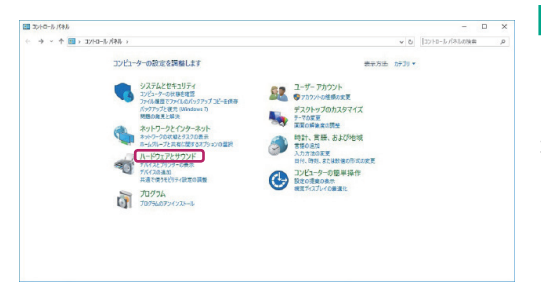

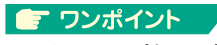

#### **コントロールパネルの起動**

デスクトップ画面で「Windows キー 「X キー」を押すことで、画面左下にメニュー が表示されます。コントロールパネルをク リックします。

**3.「サウンド」をクリックします。**

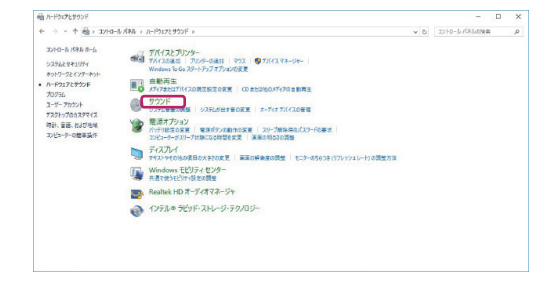

5各デバイスについて各デバイスの説明 各デバイスについて

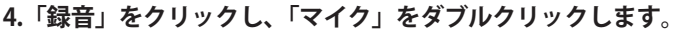

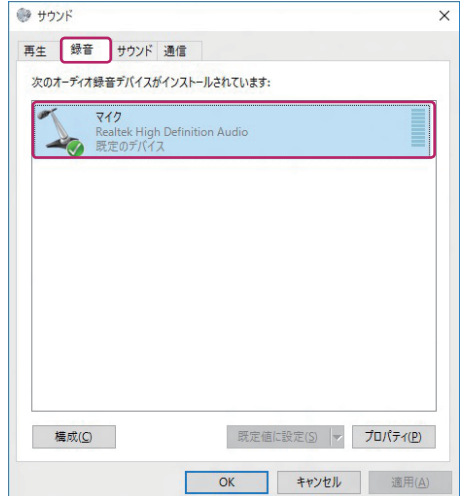

#### **5.「レベル」をクリックし、「音量」「マイクブースト」を設定します。**

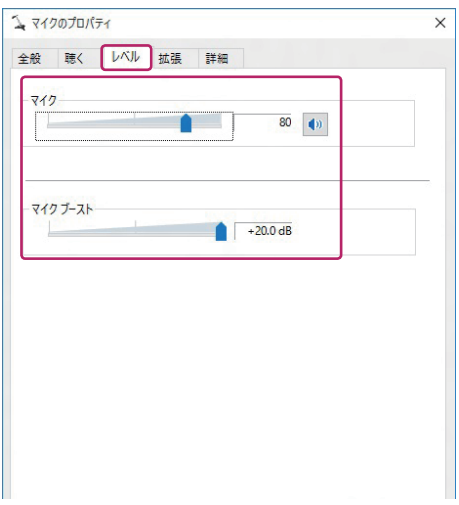

#### ■ ワンポイント

マイクの録音ボリュームを最大にしても、入力音量が小さい場合、マイクブーストをかけることで 改善します。初期値 0dB から、10dB 単位で最大 20dB まで設定可能です。

#### 冷注意

ブースト値を上げすぎると、ハウリングやノイズの原因になります。

4

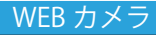

各種メッセンジャーにおいて、対話時に使用できます。

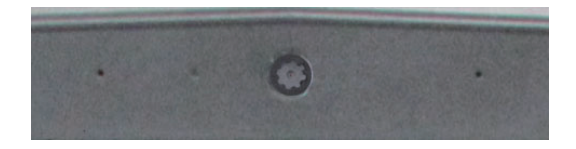

#### カードリーダー

本製品のカードリーダーは、SD カード (SD/SDHC/SDXC)、マルチメディアカード (MMC) が使用可能です。

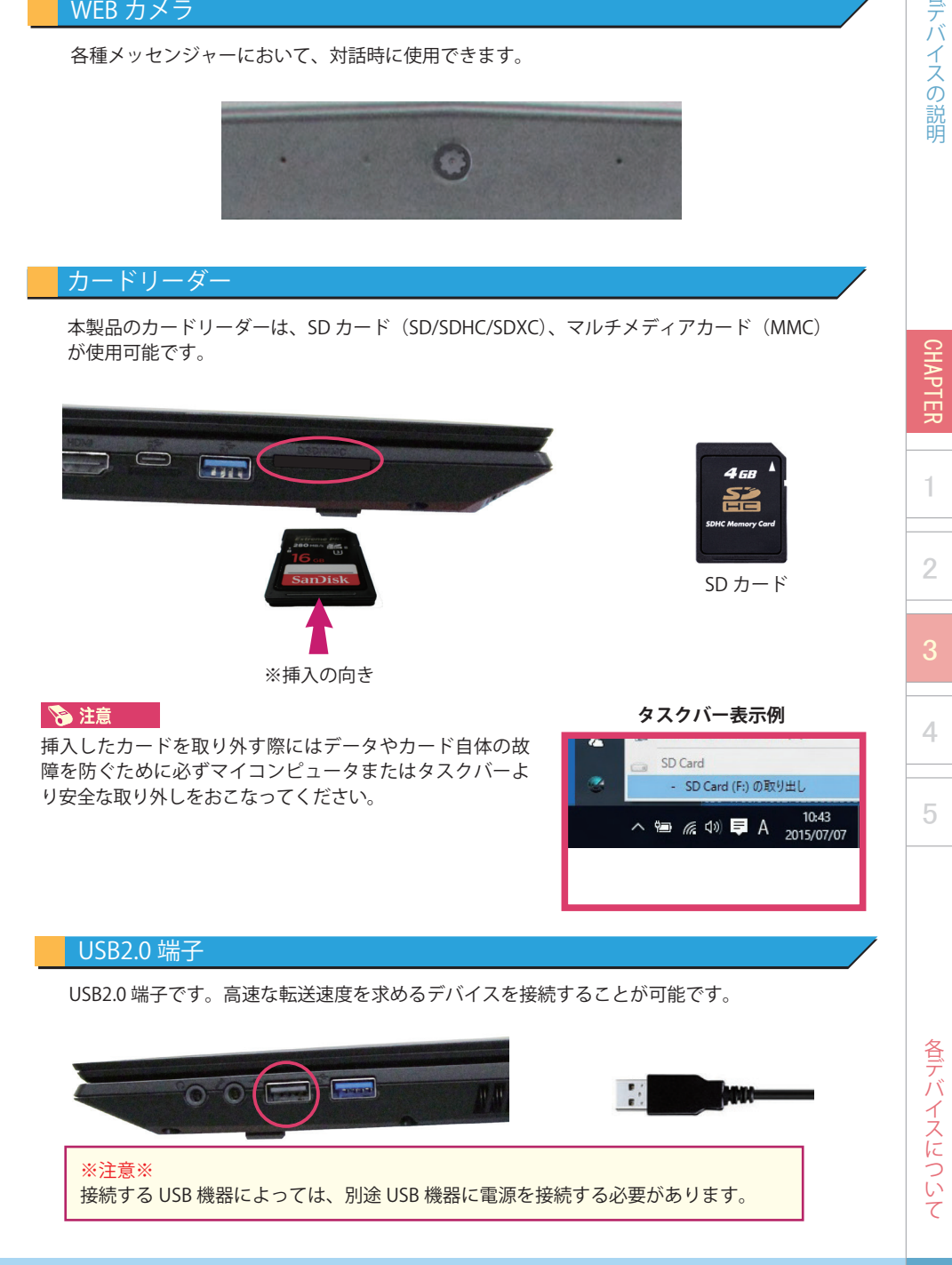

# 各デバイスの説明 5各デバイスについて各デバイスの説明

**SEC** 

CHAPTER

1

2

4

5

USB3.0 ポートは最大 5 Gbps の速度で様々なデバイスを接続します。プラグアンドプレ イに対応しています。

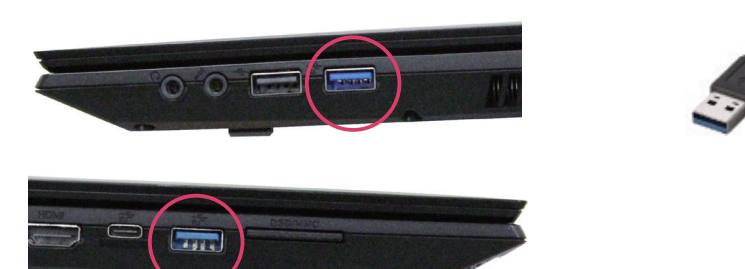

USB3.0 (Type-C) 端子

USB3.0 対応機器を接続した場合、Gen1 速度 (5Gbps) での転送速度となります。

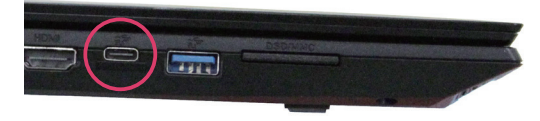

# ネットワーク (LAN) 端子

本製品には 10/100/1000 Base-TX に対応した LAN コネクタが搭載されています。ご使用の 環境にあった LAN ケーブルを接続することで ADSL や光接続などを利用した高速データ転送 を行うことが可能です。

■ LAN (ローカルエリアネットワーク)

接続には UTPLAN ケーブル (一般家庭や通常のオフィス環境で使用されるケーブル)を 使用してください。接続する際、コネクタから「カチッ」と音がするまでしっかりと差 し込んでください。

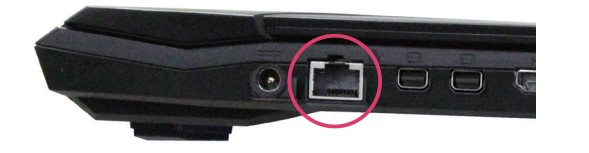

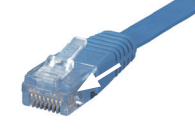

#### ※注意※

ネットワーク(インターネットや社内 LAN)への接続の設定に関してはご契約のプロ バイダ、または社内のネットワーク管理者にご相談ください。また、ネットワーク接 続する際にはウィルスやスパイウェアの被害から守るためにセキュリティソフトの導 入をご検討ください。

各デバイスについて

# 各デバイスの説明

**CHAPTER** 

1

2

4

5

## HDMI 端子

HDMI ポートは、HDMI 対応デバイスを接続します。最大で 3840 x 2160 の解像度での表示 が可能です。

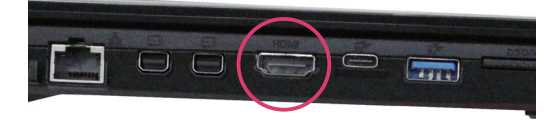

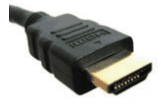

## **&注意**

表示可能な解像度はディスプレイにより異なります。

#### mini Display Port

mini Display Port は、mini Display Port 対応デバイスを接続します。 最大で 3840 x 2160 の解像度での表示が可能です。

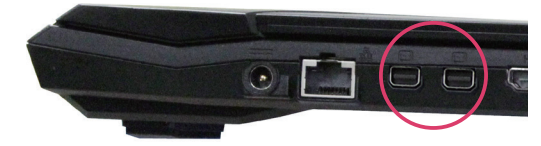

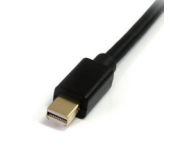

#### ☆ 注意 表示可能な解像度はディスプレイにより異なります。

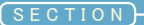

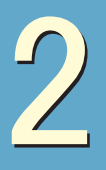

# 外部出力について

外部出力の方法について説明しています。

## 外部出力の手順

#### **1. 外部出力機器を接続します。**

本製品には、HDMI および mini Display Port 対応のディスプレイを接続することができます。

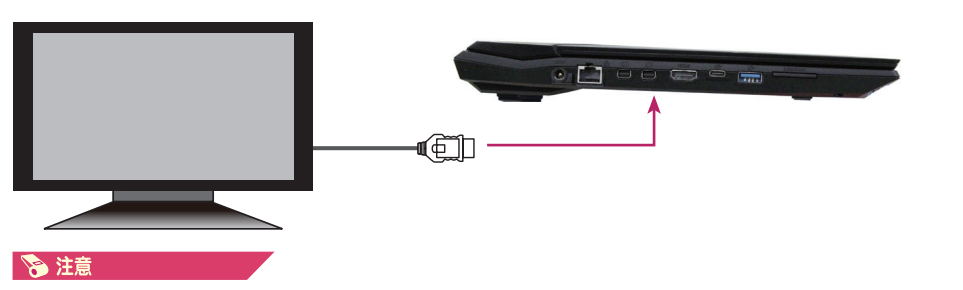

本製品は、HDMI 1台, mini Display Port 2台の合計 3 台までディスプレイを接続することが可能です。 本体のディスプレイを含めて最大 4 台まで表示可能です。 但し、複製画面表示 ( クローンディスプレイ ) は最大 2 画面までとなります。

### **2. デスクトップ上で右クリックして表示されるメニューから「ディスプレイの設定」 を選択します。**

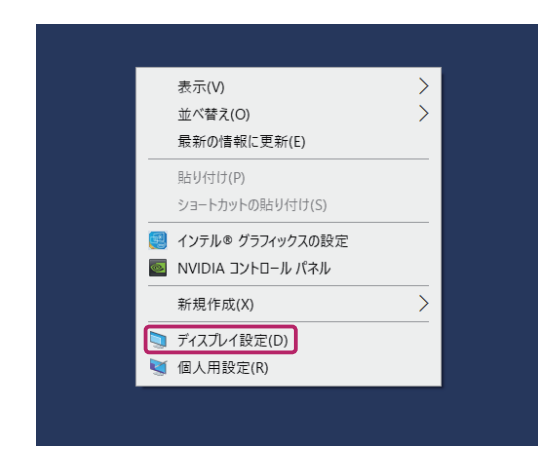

各デバイスについて

CHAPTER

1

2

4

2 外部出力について

**SEC** 

1

2

4

5

## **3.「ディスプレイの詳細設定」をクリックします。**

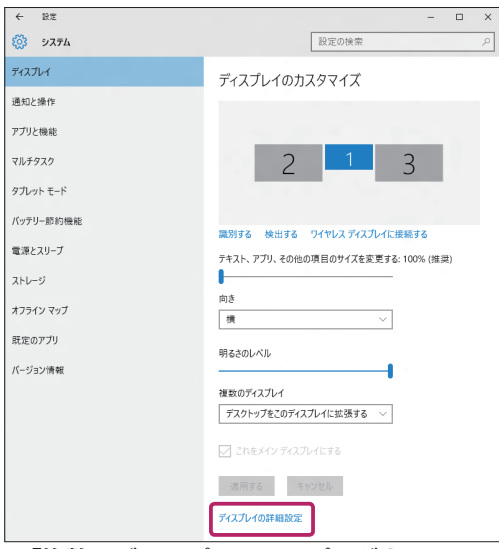

## **4. 「複数のディスプレイ」のプルダウンメニューから、表示させたい設定を選択します。**

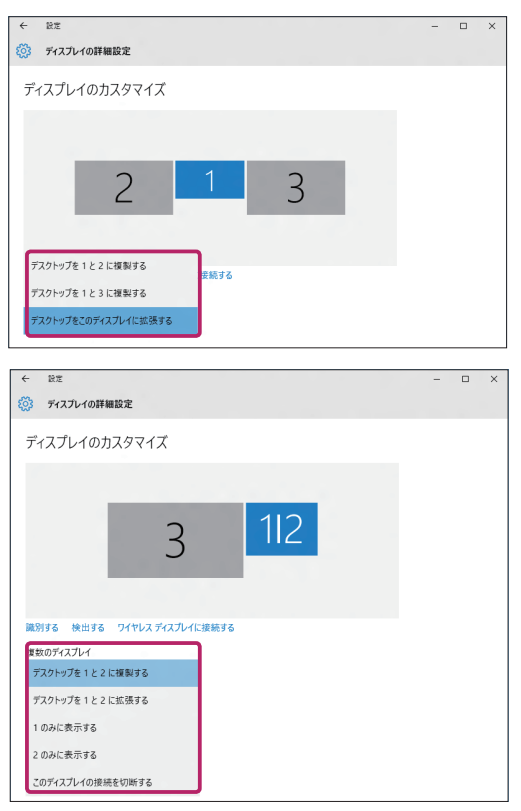

#### ■■ ワンポイント

「複数のディスプレイ」のプルダウンには、以下の選択肢 が表示されます。(ディスプレイの接続状況により表示さ れる選択肢が変化します。)

#### 「表示画面を複製する」

接続ディスプレイに同じ解像度で同じ画面を表示します。

#### 「表示画面を拡張する」

接続ディスプレイを並べて、1 台の長いディスプレイのように 表示します。

#### 「デスクトップを○のみに表示する」

一方のディスプレイのみに表示し、もう一方のディスプレイに は、信号が通らなくなります。

「デスクトップを○と△に複製する」 ○と△のディスプレイに同じ解像度で同じ画面を表示します。

「デスクトップをこのディスプレイに拡張する」 選択しているディスプレイを拡張表示に追加します。

「デスクトップを○と△に拡張する」 ○と△のディスプレイを並べて1台の長いディスプレイのよ うに表示します。

「このディスプレイを切断する」 選択されたディスプレイの表示を切断します。

※○と△には「ディスプレイ表示の変更」に表示され ている番号が入ります。

**5.「変更の維持」をクリックします。**

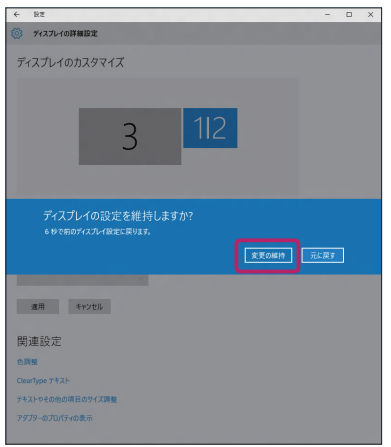

**6. 設定したいディスプレイを選択し、「解像度」のプルダウンメニューから解像度を設 定します。**

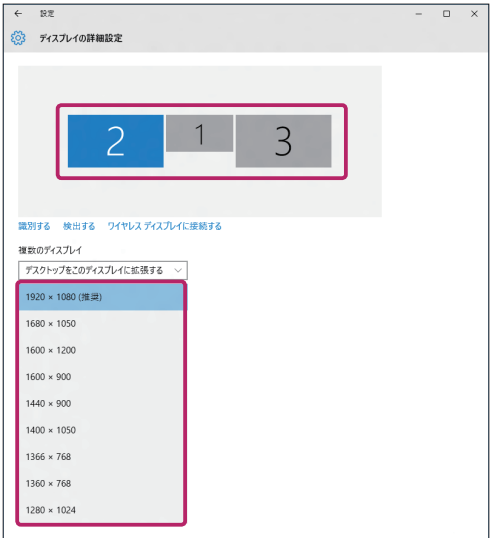

## ■ ワンポイント /

「表示画面を複製する」の設定で、種類 の異なるディスプレイを接続している 場合、共通の解像度のみ設定可能とな ります。

一方がワイドディスプレイ、もう一方 がスクエアディスプレイの接続で複製 設定の場合、解像度によっては左右(も しくは上下)に黒帯が表示される「レ ターボックス」の状態になることがあ ります。

CHAPTER

1

2

4

3

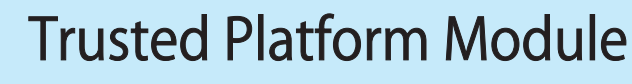

Trusted Platform Module(TPM) の機能を使うと、ハードディスクなどのストレージ の安全な暗号化などを実装することにより、セキュリティを強化することができます。

## TPM (Trusted Platform Module) とは

本製品には TPM によるセキュリティ機能が搭載されています。

この機能を利用するとセキュリティ情報を HDD 等のストレージからではなく、専用ファームウェアか ら提供するため安全性が高まります。

また、セキュリティ情報を取り出すことが事実上困難であるため物理的な安全性も高まります。

#### **多注意**

- ・すべての状況においてハード、データの保護を保証するものではありません。
- ・お客様が TPM をご使用、または利用しない場合において発生した損害、損失については、弊社 は一切の責任は負いかねます。
- ・ 本製品を修理に出される際は BitLocker ドライブ暗号化を無効に設定してください。修理作業が できない場合があります。
- ・ 設定作業時に非常時の復元用ファイルを保存する必要があります。リムーバブルメディア(USB メモリ、SD カード等)のご用意をお願いします。

#### TPM を使ってできること

OS 標準機能では [BitLocker ドライブ暗号化 ] が TPM に対応しています。 BitLocker では Windows がインストールされているドライブ ( オペレーティング システム ドライブ ) や固定データ ドライブ ( 内蔵ハード ドライブなど ) に格納されているすべてのファイルをドライブ 単位で保護することができます。

対応 OS: Windows10 Pro

( 他のエディションの Windows 10 では対応していません。)

各デバイスについて

CHAPTER

1

2

4

CHAPTER

1

2

4

5

#### TPM の管理

Windows 内から TPM の設定を管理することができます。 ここでは BitLoker ドライブ暗号化機能の設定方法を説明します。

- **1.[ コントロールパネル ] を開いて、[ システムとセキュリティ ] をクリックし、[BitLocker ドライブ暗号化 ] をクリックします。**
- **2.[BitLocker ドライブ暗号化 ] で TPM 機能を設定したいドライブの [BitLocker を有効 にする ] をクリックします。BitLocker セットアップ ウィザードが起動しますので、 指示に従って設定を行います。管理者のパスワードまたは確認を求められた場合は、 パスワードを入力するか、確認情報を提供します。**

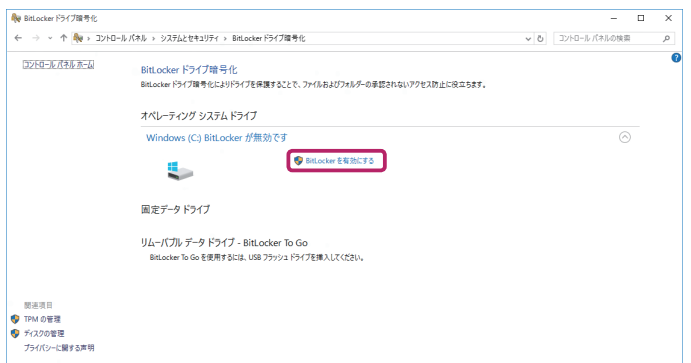

**3.BitLocker をオフにするには、[BitLocker を無効にする ] をクリックします。**

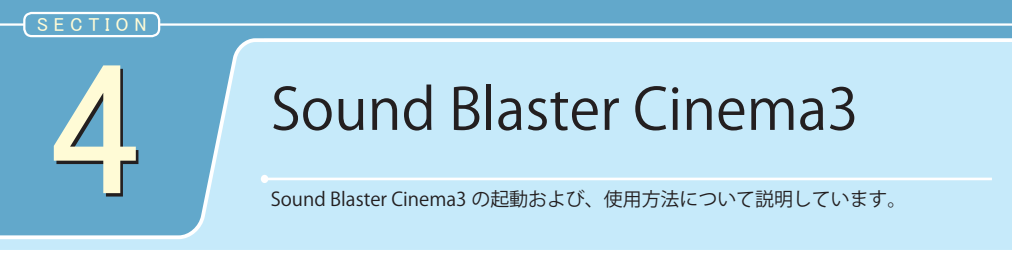

Sound Blaster Cinema3 の設定を行うことで、より臨場感のあるダイナミックなサウンドを お楽しみいただけます。

Sound Blaster Cinema3 の起動

**1. タスクトレイの「Sound Blaster Cinema3」をクリックします。**

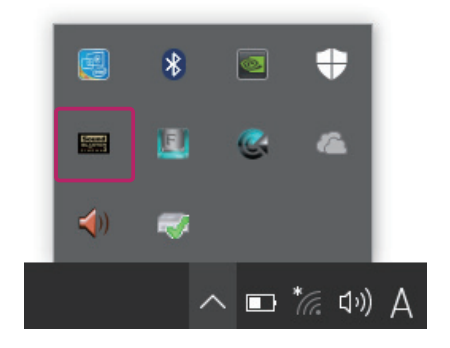

**2. Sound Blaster Cinema3 の設定画面が起動します。**

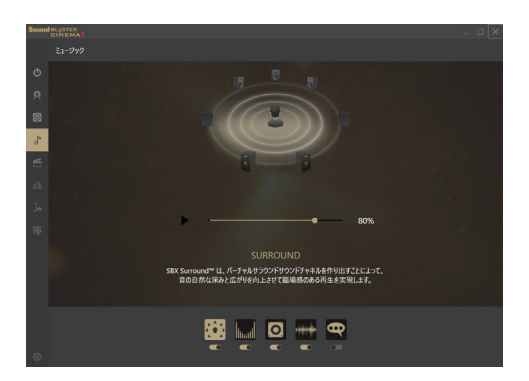

# Sound Blaster Cinema3 の設定

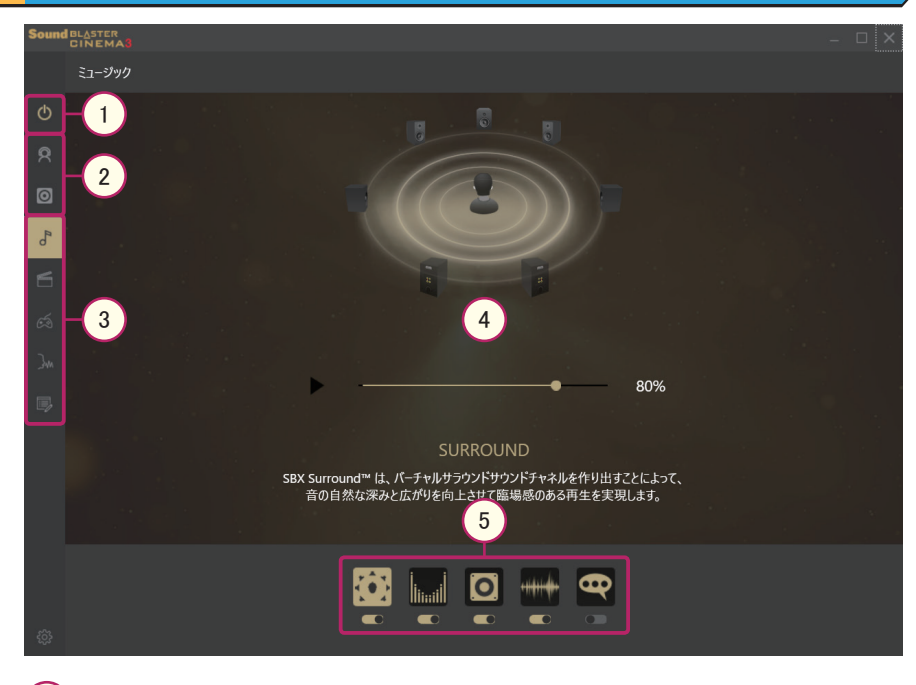

#### 電源

1

Sound Blaster Cinema3 のオン・オフを切り替えます。

 3D 体験ゾーン  $\binom{2}{}$ 

> ヘッドフォン・スピーカーそれぞれの設定で、3D サラウンド環境を体験することがで きます。

3) プリセットプロファイル

ミュージック・ムービー・ゲーム・ボイスそれぞれに最適化したプロファイルを選択 することができます。また、カスタムを選択することでユーザー設定で視聴すること ができます。

 設定画面 4

設定項目の調整画面が表示されます。

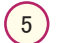

#### 設定項目

細かい設定を行うことができます。詳細は次ページを参照してください。

**SEC** 

CHAPTER

1

2

3

4

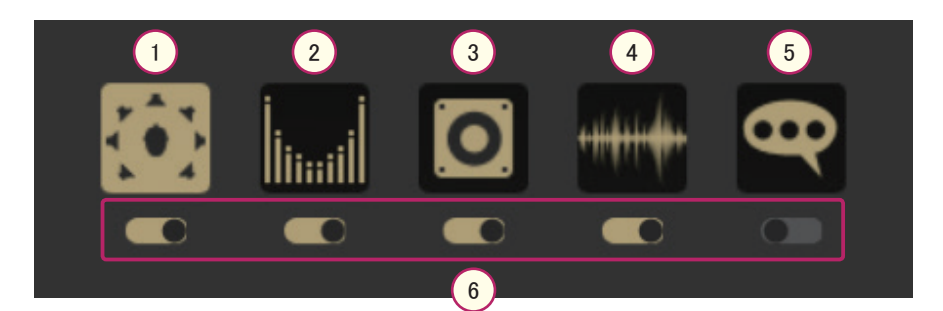

#### SURROUND  $\left(1\right)$

音に深みと広がりを持たせます。

2 CRYSTALIZER

ダイナミックレンジを適正化します。

 BASS  $\left(3\right)$ 

低音を強調します。

- 4 ) SMART VOLUME 急激な音量の変化を緩和します。
	- 5 DIALOG PLUS

音声部分を強調します。

6) スイッチ

各項目のオン・オフを切り替えます。

1

2

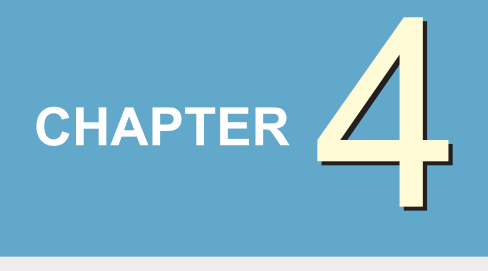

# BIOS 設定

# 1 ● BIOS 設定について ..........................................................50

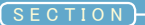

# BIOS 設定について

本項目をご確認の上、必要な場合のみご使用環境に適した設定を行ってください。 BIOS 設定を間違うとパソコンが起動しなくなる可能性があります。

BIOS とは、Basic Input Output System の略で、パソコンを動作させるためのプログラムです。 この BIOS 設定を正しく行うことで、パソコンの性能を正しく引き出すことができます。本 製品ではあらかじめ、最適の状態で BIOS 設定がされています。ただし、使用環境によって は、BIOS の設定を変更する場合があります。

#### BIOS 設定画面の起動

**1. 電源をオンにして、「F2」キーを続けて打ちます。しばらくすると BIOS 設定画面が表 示されます。**

#### 冷注意

「完全シャットダウン」を行ってから、電源をオンにしてください。

#### 多注意

「F2」キーを打つタイミングが遅れると、BIOS 設定画面が表示されません。表示されなかった場合は、一 旦、「完全シャットダウン」を行い、再度、手順「1」の操作を行ってください。

# BIOS 実行キー

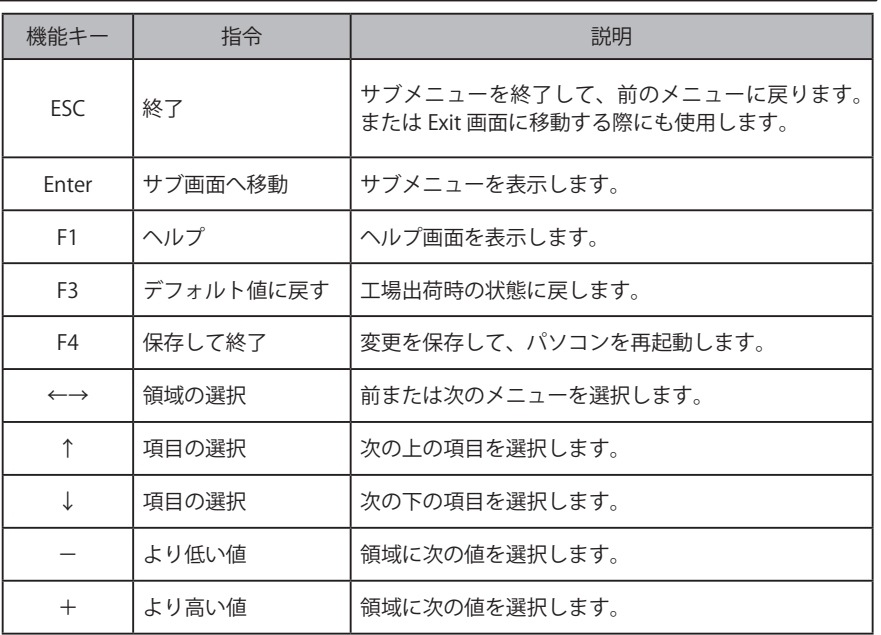

# CHAPTER 1 2 3

# BIOS 設定の変更

BIOS 設定画面は、いくつかの項目に分かれています。各項目のメニューについて説明します。 ※ 構成により、表示される内容が一部異なる場合がございます。

■ Main

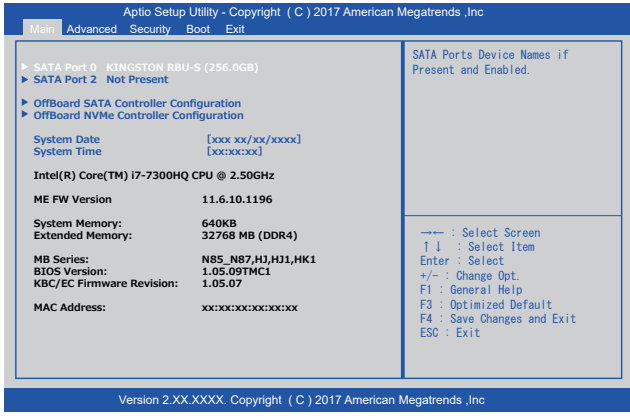

System Date:

 MM/DD/YY( 月 / 日 / 年 ) の形式で現在の日付を入力します。 System Time:

HH:MM:SS( 時 : 分 : 秒 ) の形式で現在の時刻を入力します。

# ■ Advanced

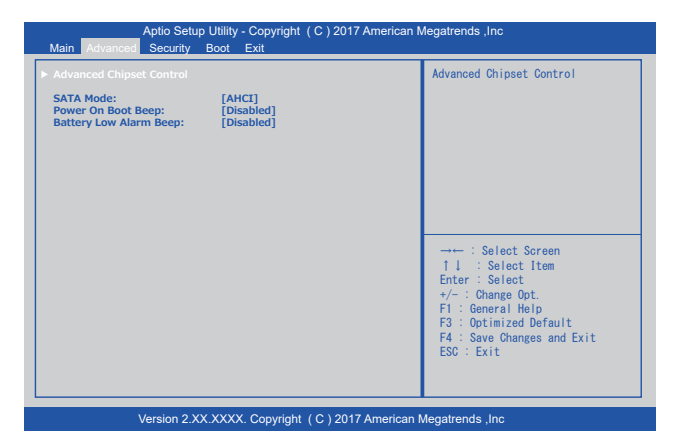

基本動作の設定を行います。通常は設定の必要がありません。

**SEC** 

1

2

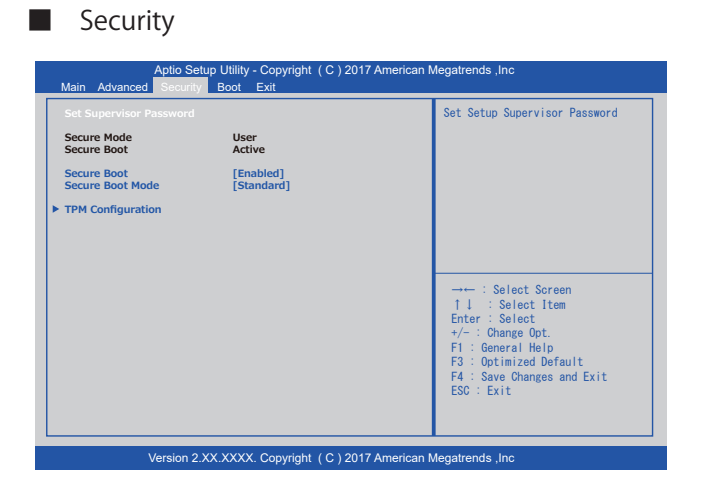

Set Supervisor Password:

BIOS 設定を行うためのパスワードを設定することが可能です。

※パスワード保護の利用

アドミニストレーターパスワードとユーザーパスワードの 2 つのレベルで利用可能です。

- 1. ユーザーパスワード (User Password) 電源を入れると、毎回パスワードを要求します。
- 2. アドミニストレーターパスワード (Administrator Password) BIOS 設定画面に入る時のみ、パスワードを要求します。

設定したパスワードは NVRAM に保存されます。

#### ※注意※

パスワードをお忘れになりますと、以後、BIOS 設定が不可能になります。その場合、 弊社工場での初期設定(有償対応) が必要となります。必要時以外は設定を行わ ないことをお勧めいたします。

**SEC** 

1

2

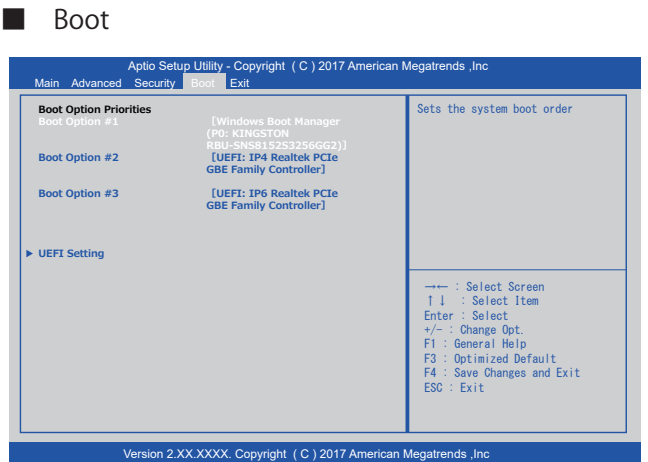

起動ドライブの順番を変更することが可能です。

■ Exit

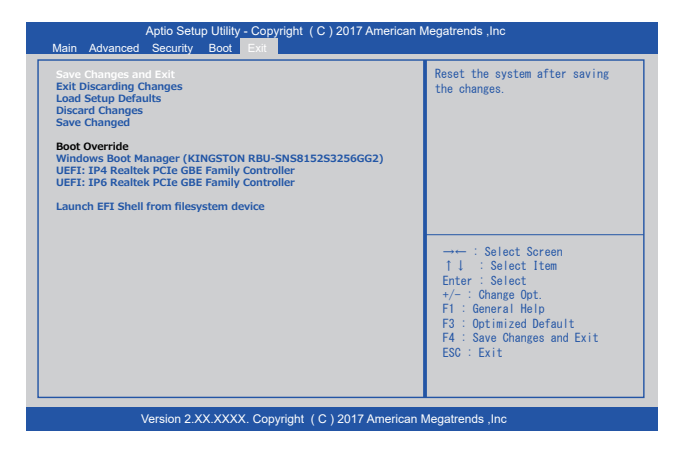

Exit Discarding Changes: BIOS 設定の変更を保存しません。 Load Setup Defaults: BIOS 設定をデフォルト値に戻します。すべての BIOS 設定画面上で、【F3】 キーを押しても同様の操作が可能です。

CHAPTER

1

2

3

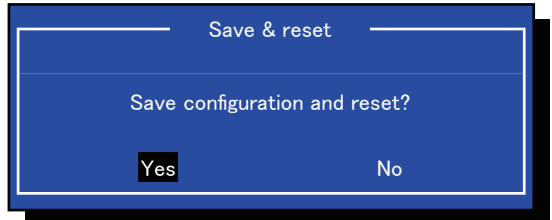

Save Change and Reset:

 BIOS 画面で設定した内容を保存します。保存の完了後に自動での再起 動になります。変更内容は次のパソコン起動中に適用されます。

CHAPTER

1

2

3

5

BIOS 設定

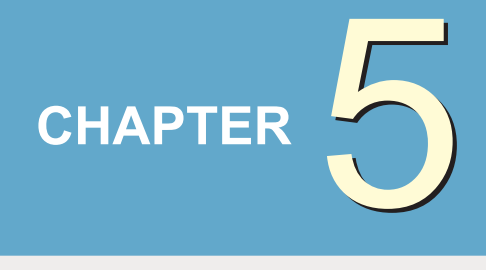

# ご使用に関して

# 1 ● バッテリーの使用方法 ..................................................56

# バッテリーの使用方法

バッテリーの使用方法について説明しています。

#### 概要

■ バッテリー

リチウムイオンバッテリーが搭載されています。AC アダプタを接続しない状態でも、 バッテリーに充電された電力でパソコンを動作させることが可能です。

#### ※注意※

初回のバッテリー充電 ( フル充電 ) には、約 6 時間の充電が必要となります。 スリープモードでは、3-5 日でバッテリーの電力を失います。 パソコンを使用していない状態でも、バッテリーの電力は約一カ月で失われます。

■ バッテリー残量警告

バッテリー残量が電源オプションの設定値まで低下した場合、画面右下にポップアップで 警告が表示されます。

※「バッテリ低下の通知」が「オフ」に設定されている場合表示されません。

※注意※

バッテリー警告が表示されたら速やかに AC アダプタを接続して再充電を行うか、それま で作業していたファイルを保存して、パソコンの電源をオフにしてください。 また、0℃以下および 60℃以上の環境で保管しないでください。バッテリーに有害な影 響を及ぼす可能性があります。

5

ことには、このようなことには、このようなことには、このようなことには、このようなことには、このようなことには、このようなことには、このようなことには、このようなことには、このようなことには、このようなことには、

ご使用に関して

 $\overline{J}$ 

(ッテリーの使用方法

■ バッテリーの充電と充電時間

本体に AC アダプタを接続します。電源コンセントから電力を供給することでバッテリー充 電が可能です。充電時間はパソコン使用中に約 6 ~ 10 時間、電源オフでは約 4 ~ 6 時間で フル充電となります。フル充電になるとバッテリー LED は緑色に点灯します。

#### ■ バッテリー残量の確認

Windows のタスクトレイにあるバッテリーインジケーターでバッテリー残量を確認するこ とが可能です。

- 以下の点に留意していただくことで、効率的なバッテリー活用が可能となります。 ■ バッテリー寿命について
	- ・可能な限り AC アダプタを使用して外部から電源を供給する。
	- ・温度に注意する。高温多湿な環境や非常に低い温度環境での使用はバッテリーだけでなく ノートパソコンにも悪影響を及ぼします。
	- ・バッテリーは繰り返しの充電が可能ですが、ご使用の環境やご使用方法によって、その回 数が異なります。バッテリーのご交換については、弊社サポートセンターまでお問い合わ せください。

#### ※注意※

バッテリーの性能を保つため、定期的(約 3 ヶ月に1度) にバッテリーの放電とフル充 電を行ってください。

#### 【作業方法】

パソコンの電源をオンにしたらすぐに BIOS 設定画面を表示させ、そのままの状態でバッ テリーを完全消費させます。その後 AC アダプタを接続しフル充電を行います。

 $\overline{5}$ 

CHAPTER

1

2

3